## **Altivar Machine ATV340**

# Variable Speed Drives for Asynchronous and Synchronous Motors

**EtherCAT Manual - VW3A3601** 

NVE61686.02 08/2021

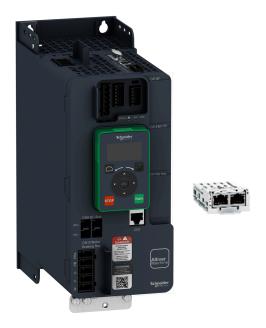

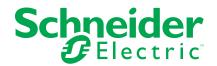

## **Legal Information**

The Schneider Electric brand and any trademarks of Schneider Electric SE and its subsidiaries referred to in this guide are the property of Schneider Electric SE or its subsidiaries. All other brands may be trademarks of their respective owners.

This guide and its content are protected under applicable copyright laws and furnished for informational use only. No part of this guide may be reproduced or transmitted in any form or by any means (electronic, mechanical, photocopying, recording, or otherwise), for any purpose, without the prior written permission of Schneider Electric.

Schneider Electric does not grant any right or license for commercial use of the guide or its content, except for a non-exclusive and personal license to consult it on an "as is" basis. Schneider Electric products and equipment should be installed, operated, serviced, and maintained only by qualified personnel.

As standards, specifications, and designs change from time to time, information contained in this guide may be subject to change without notice.

To the extent permitted by applicable law, no responsibility or liability is assumed by Schneider Electric and its subsidiaries for any errors or omissions in the informational content of this material or consequences arising out of or resulting from the use of the information contained herein.

## **Table of Contents**

|     | Safety Information                                              | 5  |
|-----|-----------------------------------------------------------------|----|
|     | Qualification of Personnel                                      | 5  |
|     | Intended Use                                                    | 6  |
|     | Product Related Information                                     | 6  |
|     | About the Book                                                  | 11 |
| Pr  | esentation                                                      | 15 |
|     | Hardware Overview                                               |    |
|     | Software Overview                                               |    |
| Ra  | asics                                                           | 18 |
|     | Object Dictionary                                               |    |
|     | Service Data Communication                                      |    |
|     | Process Data Communication                                      |    |
|     | EtherCAT State Machine                                          |    |
| Ца  | ardware Setup                                                   |    |
| 110 | Hardware Presentation                                           |    |
|     |                                                                 |    |
|     | Firmware and Description File                                   |    |
|     | Electrical Installation                                         |    |
|     | Cable Routing Practices                                         |    |
| _   | -                                                               |    |
| Sc  | oftware Setup                                                   |    |
|     | Basic Settings                                                  |    |
|     | Configuring the Communication Parameters                        |    |
|     | [EthCat slave status] E [ 5 5                                   |    |
|     | [EthCat 2nd addr] E [ 5 A                                       |    |
|     | [EthCat addr] E [ A A                                           |    |
|     | Profile                                                         |    |
|     | Definition of a Profile                                         |    |
|     | Functional Profiles Supported by the Drive                      |    |
|     | Functional Description                                          |    |
|     | CIA402 Operating State Diagram                                  |    |
|     | Description of Operating States.                                |    |
|     | Summary                                                         |    |
|     | Cmd Register [ $\Pi$ $d$                                        |    |
|     | Stop Commands                                                   |    |
|     | Assigning Control Word Bits                                     |    |
|     | [CIA402 State Reg] E E FI                                       |    |
|     | Starting Sequence                                               | 42 |
|     | Starting Sequence for a Drive Powered by the Power Stage Supply | 42 |
|     | Starting Sequence for a Drive with Separate Control Stage       |    |
|     |                                                                 |    |
|     | Starting Sequence for a Drive with Mains Contactor Control      |    |
|     | Software Setup with TwinCAT                                     |    |
|     | Introduction                                                    |    |
|     | TwinCAT® Configuration                                          |    |
|     | Software Setup for SoMove Ethernet over EtherCAT Connection     |    |
|     |                                                                 |    |
|     | Ethernet Configuration                                          | ၁8 |

| EtherCAT Configuration                                           | 59 |
|------------------------------------------------------------------|----|
| PLC Configuration                                                | 62 |
| SoMove Connection Through EoE                                    | 65 |
| Operation                                                        | 67 |
| Operating States                                                 | 68 |
| Configuring Communication Error Response                         | 68 |
| Operating Modes                                                  | 70 |
| Configuring the Control Channel                                  | 70 |
| Configuration of the Drive for Operation in I/O Profile          | 71 |
| Configuration of the Drive for Operation with CiA 402 Profile in |    |
| Combined Mode                                                    | 72 |
| Configuration of the Drive for Operation with CiA 402 Profile in |    |
| Separate Mode                                                    | 73 |
| Diagnostics and Troubleshooting                                  | 74 |
| Fieldbus Status LEDs                                             |    |
| Connection for Fieldbus Mode                                     |    |
| Monitoring of Communication Channel                              |    |
| Control-Signal Diagnostics                                       |    |
| Glossarv                                                         |    |
|                                                                  |    |

## **Safety Information**

## **Important Information**

Read these instructions carefully, and look at the equipment to become familiar with the device before trying to install, operate, service, or maintain it. The following special messages may appear throughout this documentation or on the equipment to warn of potential hazards or to call attention to information that clarifies or simplifies a procedure.

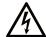

The addition of this symbol to a "Danger" or "Warning" safety label indicates that an electrical hazard exists which will result in personal injury if the instructions are not followed.

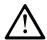

This is the safety alert symbol. It is used to alert you to potential personal injury hazards. Obey all safety messages that follow this symbol to avoid possible injury or death.

### **A** DANGER

**DANGER** indicates a hazardous situation which, if not avoided, will result in death or serious injury.

#### WARNING

**WARNING** indicates a hazardous situation which, if not avoided, **could result in** death or serious injury.

#### **A** CAUTION

**CAUTION** indicates a hazardous situation which, if not avoided, **could result** in minor or moderate injury.

#### NOTICE

NOTICE is used to address practices not related to physical injury.

#### **Please Note**

Electrical equipment should be installed, operated, serviced, and maintained only by qualified personnel. No responsibility is assumed by Schneider Electric for any consequences arising out of the use of this material.

A qualified person is one who has skills and knowledge related to the construction and operation of electrical equipment and its installation, and has received safety training to recognize and avoid the hazards involved.

### **Qualification of Personnel**

Only appropriately trained persons who are familiar with and understand the contents of this manual and all other pertinent product documentation are authorized to work on and with this product. In addition, these persons must have received safety training to recognize and avoid hazards involved. These persons must have sufficient technical training, knowledge and experience and be able to foresee and detect potential hazards that may be caused by using the product, by changing the settings and by the mechanical, electrical and electronic equipment of the entire system in which the product is used. All persons working on and with

the product must be fully familiar with all applicable standards, directives, and accident prevention regulations when performing such work.

### **Intended Use**

This product is intended for industrial use according to this manual.

The product may only be used in compliance with all applicable safety standard and local regulations and directives, the specified requirements and the technical data. The product must be installed outside the hazardous ATEX zone. Prior to using the product, you must perform a risk assessment in view of the planned application. Based on the results, the appropriate safety measures must be implemented. Since the product is used as a component in an entire system, you must ensure the safety of persons by means of the design of this entire system (for example, machine design). Any use other than the use explicitly permitted is prohibited and can result in hazards.

### **Product Related Information**

Read and understand these instructions before performing any procedure with this drive.

#### **AADANGER**

#### HAZARD OF ELECTRIC SHOCK, EXPLOSION OR ARC FLASH

- Only appropriately trained persons who are familiar with and fully understand the contents of the present manual and all other pertinent product documentation and who have received all necessary training to recognize and avoid hazards involved are authorized to work on and with this drive system.
- Installation, adjustment, repair and maintenance must be performed by qualified personnel.
- Verify compliance with all local and national electrical code requirements as well as all other applicable regulations with respect to grounding of all equipment.
- · Only use properly rated, electrically insulated tools and measuring equipment.
- Do not touch unshielded components or terminals with voltage present.
- Prior to performing any type of work on the drive system, block the motor shaft to prevent rotation.
- · Insulate both ends of unused conductors of the motor cable.
- Do not short across the DC bus terminals or the DC bus capacitors or the braking resistor terminals.

Failure to follow these instructions will result in death or serious injury.

### **AADANGER**

#### HAZARD OF ELECTRIC SHOCK, EXPLOSION, OR ARC FLASH

Before performing work on the drive system:

- Disconnect all power, including external control power that may be present. Take into account that the circuit breaker or main switch does not de-energize all circuits.
- · Place a "Do Not Turn On" label on all power switches related to the drive system.
- Lock all power switches in the open position.
- Wait 15 minutes to allow the DC bus capacitors to discharge.
- · Verify the absence of voltage. (1)

Before applying voltage to the drive system:

- Verify that the work has been completed and that the entire installation cannot cause hazards.
- If the mains input terminals and the motor output terminals have been grounded and short-circuited, remove the ground and the short circuits on the mains input terminals and the motor output terminals.
- · Verify proper grounding of all equipment.
- · Verify that all protective equipment such as covers, doors, grids is installed and/or closed.

Failure to follow these instructions will result in death or serious injury.

(1) Refer to Verifying the Absence of Voltage in the present document.

Damaged products or accessories may cause electric shock or unanticipated equipment operation.

### **AADANGER**

#### **ELECTRIC SHOCK OR UNANTICIPATED EQUIPMENT OPERATION**

Do not use damaged products or accessories.

Failure to follow these instructions will result in death or serious injury.

Contact your local Schneider Electric sales office if you detect any damage whatsoever.

This equipment has been designed to operate outside of any hazardous location. Only install this equipment in zones known to be free of a hazardous atmosphere.

## **ADANGER**

#### POTENTIAL FOR EXPLOSION

Install and use this equipment in non-hazardous locations only.

Failure to follow these instructions will result in death or serious injury.

Your application consists of a whole range of different interrelated mechanical, electrical, and electronic components, the drive being just one part of the application. The drive by itself is neither intended to nor capable of providing the entire functionality to meet all safety-related requirements that apply to your application. Depending on the application and the corresponding risk assessment to be conducted by you, a whole variety of additional equipment is required such as, but not limited to, external encoders, external brakes, external monitoring devices, guards, etc.

As a designer/manufacturer of machines, you must be familiar with and observe all standards that apply to your machine. You must conduct a risk assessment and determine the appropriate Performance Level (PL) and/or Safety Integrity Level (SIL) and design and build your machine in compliance with all applicable standards. In doing so, you must consider the interrelation of all components of the machine. In addition, you must provide instructions for use that enable the user of your machine to perform any type of work on and with the machine such as operation and maintenance in a safe manner.

The present document assumes that you are fully aware of all normative standards and requirements that apply to your application. Since the drive cannot provide all safety-related functionality for your entire application, you must ensure that the required Performance Level and/or Safety Integrity Level is reached by installing all necessary additional equipment.

### **▲** WARNING

## INSUFFICIENT PERFORMANCE LEVEL/SAFETY INTEGRITY LEVEL AND/OR UNINTENDED EQUIPMENT OPERATION

- Conduct a risk assessment according to EN ISO 12100 and all other standards that apply to your application.
- Use redundant components and/or control paths for all critical control functions identified in your risk assessment.
- Implement all monitoring functions required to avoid any type of hazard identified in your risk assessment, for example, slipping or falling loads, in particular, if you do not operate the drive in closed loop mode which provides certain internal monitoring functions such as BRH3 [BRH b3], BRH4 [BRH b4] and BRH5 [BRH b5].
- Verify that the service life of all individual components used in your application is sufficient for the intended service life of your overall application.
- Perform extensive commissioning tests for all potential error situations to verify the effectiveness of the safety-related functions and monitoring functions implemented, for example, but not limited to, speed monitoring by means of encoders, short circuit monitoring for all connected equipment, correct operation of brakes and guards.
- Perform extensive commissioning tests for all potential error situations to verify that the load can be brought to a safe stop under all conditions.

Failure to follow these instructions can result in death, serious injury, or equipment damage.

The products may perform unexpected movements because of incorrect wiring, incorrect settings, incorrect data or other errors.

## **AWARNING**

#### **UNANTICIPATED EQUIPMENT OPERATION**

- Carefully install the wiring in accordance with the EMC requirements.
- Do not operate the product with unknown or unsuitable settings or data.
- · Perform a comprehensive commissioning test.

Failure to follow these instructions can result in death, serious injury, or equipment damage.

### **AWARNING**

#### LOSS OF CONTROL

- The designer of any control scheme must consider the potential failure modes of control paths and, for
  critical control functions, provide a means to achieve a safe state during and after a path failure.
   Examples of critical control functions are emergency stop, overtravel stop, power outage and restart.
- Separate or redundant control paths must be provided for critical control functions.
- System control paths may include communication links. Consideration must be given to the implications of unanticipated transmission delays or failures of the link.
- Observe all accident prevention regulations and local safety guidelines (1).
- Each implementation of the product must be individually and thoroughly tested for proper operation before being placed into service.

Failure to follow these instructions can result in death, serious injury, or equipment damage.

(1) For USA: Additional information, refer to NEMA ICS 1.1 (latest edition), Safety Guidelines for the Application, Installation, and Maintenance of Solid State Control and to NEMA ICS 7.1 (latest edition), Safety Standards for Construction and Guide for Selection, Installation and Operation of Adjustable-Speed Drive Systems.

The temperature of the products described in this manual may exceed 80 °C (176 °F) during operation.

### **AWARNING**

#### **HOT SURFACES**

- Ensure that any contact with hot surfaces is avoided.
- Do not allow flammable or heat-sensitive parts in the immediate vicinity of hot surfaces.
- · Verify that the product has sufficiently cooled down before handling it.
- Verify that the heat dissipation is sufficient by performing a test run under maximum load conditions.

Failure to follow these instructions can result in death, serious injury, or equipment damage.

Machines, controllers, and related equipment are usually integrated into networks. Unauthorized persons and malware may gain access to the machine as well as to other devices on the network/fieldbus of the machine and connected networks via insufficiently secure access to software and networks.

## **AWARNING**

#### UNAUTHORIZED ACCESS TO THE MACHINE VIA SOFTWARE AND NETWORKS

- In your hazard and risk analysis, consider all hazards that result from access to and operation on the network/fieldbus and develop an appropriate cyber security concept.
- Verify that the hardware infrastructure and the software infrastructure into which the machine is integrated
  as well as all organizational measures and rules covering access to this infrastructure consider the results
  of the hazard and risk analysis and are implemented according to best practices and standards covering
  IT security and cyber security (such as: ISO/IEC 27000 series, Common Criteria for Information
  Technology Security Evaluation, ISO/ IEC 15408, IEC 62351, ISA/IEC 62443, NIST Cybersecurity
  Framework, Information Security Forum Standard of Good Practice for Information Security, SE
  recommended Cybersecurity Best Practices\*).
- Verify the effectiveness of your IT security and cyber security systems using appropriate, proven methods.

Failure to follow these instructions can result in death, serious injury, or equipment damage.

(\*): SE Recommended Cybersecurity Best Practices can be downloaded on SE.com

## **AWARNING**

#### LOSS OF CONTROL

Perform a comprehensive commissioning test to verify that communication monitoring properly detects communication interruptions

Failure to follow these instructions can result in death, serious injury, or equipment damage.

## **NOTICE**

#### **DESTRUCTION DUE TO INCORRECT MAINS VOLTAGE**

Before switching on and configuring the product, verify that it is approved for the mains voltage.

Failure to follow these instructions can result in equipment damage.

## **About the Book**

## **Document Scope**

The purpose of this document is to:

- · Show you how to install the EtherCAT fieldbus on your drive.
- Show you how to configure drive to use EtherCAT for monitoring and control.
- · Provide examples of setup using TwinCAT.

**NOTE:** Read and understand this document and all related documents (see below) before installing, operating, or maintaining your drive.

## **Validity Note**

This documentation is valid for the Altivar Machine 340 drives.

The technical characteristics of the devices described in the present document also appear online. To access the information online, go to the Schneider Electric home page www.se.com/ww/en/download/.

The characteristics that are described in the present document should be the same as those characteristics that appear online. In line with our policy of constant improvement, we may revise content over time to improve clarity and accuracy. If you see a difference between the document and online information, use the online information as your reference.

### **Related Documents**

Use your tablet or your PC to quickly access detailed and comprehensive information on all our products on www.se.com.

The internet site provides the information you need for products and solutions:

- The whole catalog for detailed characteristics and selection guides,
- The CAD files to help design your installation, available in over 20 different file formats.
- All software and firmware to maintain your installation up to date,
- A large quantity of White Papers, Environment documents, Application solutions, Specifications... to gain a better understanding of our electrical systems and equipment or automation,
- And finally all the User Guides related to your drive, listed below:

| Title of Documentation                    | Catalog Number                                                           |
|-------------------------------------------|--------------------------------------------------------------------------|
| Digital Catalog for Industrial Automation | Digit-Cat                                                                |
| ATV340 Catalog                            | DIA2ED2160701EN (English), DIA2ED2160701FR (French)                      |
| ATV340 Getting Started - Video            | FA367923 FAQ (English)  Life Is On Schneider Spring terminal connectors. |

| Title of Documentation                              | Catalog Number                                                                                                    |
|-----------------------------------------------------|----------------------------------------------------------------------------------------------------|
| ATV340 Getting Started                              | NVE37643 (English), NVE37642 (French), NVE37644 (German), NVE37646 (Spanish), NVE37647 (Italian), NVE37648 (Chinese), NVE37643PT (Portuguese), NVE37643TR (Turkish)                            |
| ATV340 Getting Started Annex (SCCR)                 | NVE37641 (English)                                                                                                    |
| Wiring Diagrams for Frame Sizes S1, S2, S3          | NVE97896 (English)                                                                                                    |
| ATV340 Installation Manual                          | NVE61069 (English), NVE61071 (French), NVE61074 (German), NVE61075 (Spanish), NVE61078 (Italian), NVE61079 (Chinese), NVE61069PT (Portuguese), NVE61069TR (Turkish)                            |
| ATV340 Programming Manual                           | NVE61643 (English), NVE61644 (French), NVE61645 (German), NVE61647 (Spanish), NVE61648 (Italian), NVE61649 (Chinese), NVE61643PT (Portuguese), NVE61643TR (Turkish)                            |
| ATV340 Modbus manual (Embedded)                     | NVE61654 (English)                                                                                                    |
| ATV340 Ethernet manual (Embedded)                   | NVE61653 (English)                                                                                                    |
| ATV340 PROFIBUS DP manual (VW3A3607)                | NVE61656 (English)                                                                                                    |
| ATV340 DeviceNet manual (VW3A3609)                  | NVE61683 (English)                                                                                                    |
| ATV340 PROFINET manual (VW3A3627)                   | NVE61678 (English)                                                                                                    |
| ATV340 CANopen manual (VW3A3608, 618, 628)          | NVE61655 (English)                                                                                                    |
| ATV340 POWERLINK manual - (VW3A3619)                | NVE61681 (English)                                                                                                    |
| ATV340 EtherCAT manual - (VW3A3601)                 | NVE61686 (English)                                                                                                    |
| ATV340 Sercos III manual (embedded)                 | PHA33735 (English), PHA33737 (French), PHA33738 (German), PHA33739 (Spanish), PHA33740 (Italian), PHA33741 (Chinese)                                                                           |
| ATV340 Communication Parameters                     | NVE61728 (English)                                                                                                    |
| ATV340 Embedded Safety Function Manual              | NVE64143 (English)                                                                                                    |
| ATV340 Safety functions Manual with Module VW3A3802 | NVE61741 (English), NVE61742 (French), NVE61745 (German), NVE61747 (Spanish), NVE61749 (Italian), NVE61752 (Chinese), NVE61741PT (Portuguese), NVE61741TR (Turkish)                            |
| SoMove FDT                                          | SoMove_FDT (English, French, German, Spanish, Italian, Chinese)                                                                                                    |
| Altivar 340: DTM                                    | ATV340_DTM_Library_EN (English), ATV340_DTM_<br>Lang_FR (French), ATV340_DTM_Lang_DE (German),<br>ATV340_DTM_Lang_SP (Spanish), ATV340_DTM_<br>Lang_IT (Italian), ATV340_DTM_Lang_CN (Chinese) |
| Altivar Application Note for Hoisting               | NHA80973 (English)                                                                                                    |
| Recommended Cybersecurity Best Practices            | CS-Best-Practices-2019-340 (English)                                                                                                    |

(Other option manuals and Instruction sheets are available on www.se.com)

You can download these technical publications and other technical information from our website at www.se.com/en/download

## **Terminology**

The technical terms, terminology, and the corresponding descriptions in this manual normally use the terms or definitions in the relevant standards.

In the area of drive systems this includes, but is not limited to, terms such as **error**, **error message**, **failure**, **fault, fault reset**, **protection**, **safe state**, **safety function**, **warning**, **warning message**, and so on.

Among others, these standards include:

- IEC 61800 series: Adjustable speed electrical power drive systems
- IEC 61508 Ed.2 series: Functional safety of electrical/electronic/ programmable electronic safety-related
- EN 954-1 Safety of machinery safety-related parts of control systems
- ISO 13849-1 & 2 Safety of machinery safety related parts of control systems
- IEC 61158 series: Industrial communication networks Fieldbus specifications
- IEC 61784 series: Industrial communication networks Profiles
- IEC 60204-1: Safety of machinery Electrical equipment of machines Part
   1: General requirements

In addition, the term **zone of operation** is used in conjunction with the description of specific hazards, and is defined as it is for a **hazard zone** or **danger zone** in the EC Machinery Directive (2006/42/EC) and in ISO 12100-1.

#### Contact us

Select your country on www.se.com/contact.

**Schneider Electric Industries SAS** 

**Head Office** 

35, rue Joseph Monier

92500 Rueil-Malmaison

France

## **Presentation**

### **What's in This Part**

| Hardware Overview | . 1 | 6 |
|-------------------|-----|---|
| Software Overview | . 1 | 7 |

## **Hardware Overview**

### **General**

The VW3A3601 is a dual port EtherCAT fieldbus module that can be used in an EtherCAT industrial fieldbus.

The following figure shows the hardware presentation of the VW3A3601 dual port EtherCAT module.

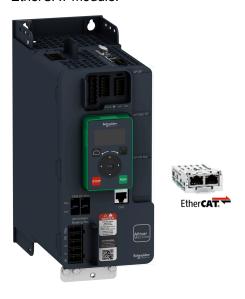

## **Software Overview**

### **General**

EtherCAT manages communication between the network devices with object dictionaries and objects. A network device can use process data objects (PDO) and service data objects (SDO) to request the object data from the object dictionary of another device and, if permissible, write back modified values.

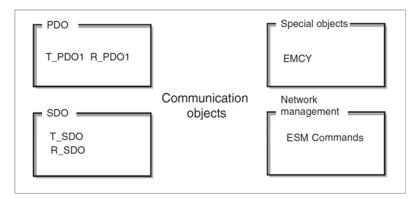

- PDOs (process data objects) for real-time transmission of process data.
- SDOs (service data object) for read and write access to the object dictionary.
- Objects for controlling EtherCAT message, EMCY object (emergency object), for signaling errors of a device or its peripherals.
- Network management service, ESM commands for initialization and network control.

**NOTE:** EtherCAT® is registered trademark and patented technology, licensed by Beckhoff Automation GmbH, Germany.

## **Basics**

### **What's in This Part**

| Object Dictionary          | 19             |
|----------------------------|----------------|
| Service Data Communication |                |
| Process Data Communication | 2 <sup>,</sup> |
| EtherCAT State Machine     | 22             |

## **Object Dictionary**

## **Description**

Each EtherCAT device manages an object dictionary which contains the objects for communication.

### **Index and Subindex**

The objects are addressed in the object dictionary via a 16 bit index.

One or more 8 bit subindex entries for each object specify individual data fields in the object. Index and subindex are shown in hexadecimal notation.

The following table provides the index and subindex entries using the example of the object ramps (203C hex):

| Index    | Subindex | Name | Meaning           |
|----------|----------|------|-------------------|
| 203C hex | 00 hex   | _    | Number of entries |
| 203C hex | 01 hex   | ACC  | Acceleration time |
| 203C hex | 02 hex   | DEC  | Deceleration time |

## **Description Object Dictionary**

The description object dictionary is made of separate chapters:

- · Communication profile area
- RPDO
- TPDO
- · Manufacturer specific
- · Application profile (CiA402)

| Index (hex) | Object                                            |
|-------------|---------------------------------------------------|
| 0000        | Unused                                            |
| 0001001F    | Static data types                                 |
| 0020003F    | Complex data types                                |
| 0040005F    | Unused (Manufacturer-specific complex data types) |
| 0060007F    | Device profile-specific static data types         |
| 0080009F    | Device profile-specific complex data types        |
| 00A00FFF    | Reserved for further use                          |
| 10001FFF    | Communication profile area                        |
| 20005FFF    | ATV340 specific profile area                      |
| 60009FFF    | Standardized device profile area                  |
| A000FFFF    | Reserved for further use                          |

## **Service Data Communication**

## **Description**

Service Data Objects (SDO) can be used to access the entries of an object dictionary using index and subindex. The values of the objects can be read and, if permissible, also written.

Every network device has at least one SDO server to be able to respond to read and write requests from a different device.

The TSDO of a SDO client is used to send the request for data exchange; the RSDO is used to receive.

## **Process Data Communication**

## **Description**

Process Data Objects (PDO) are used for real-time data exchange of process data such as actual and reference values or the operating state of the device. Transmission is fast because the data is sent without administration data and data transmission acknowledgment from the recipient is not required. Each PDO can be enabled or disabled independently using the bit 31 (valid bit) in subindex 01 hex of the respective communication object.

#### **PDO Overview**

By default, the PDO is compliant with Velocity mode of the CiA402.

## **PDO Configuration**

By default, the PDO is configured as followed:

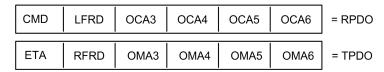

The configuration of the PDO can be achieved using EtherCAT configuration tool

## **EtherCAT State Machine**

#### **ESM Chart**

The EtherCAT State Machine (ESM) coordinates the controller and device applications at start-up and during operation. State changes are typically initiated by requests of the controller. They are acknowledged by the local application after the associated operations have been executed.

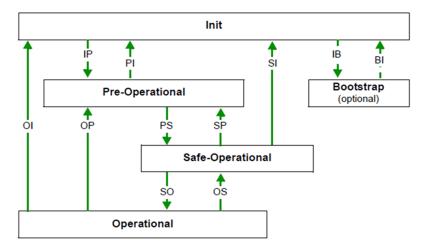

## **ESM States Description**

The state **Init** defines the foundation of the communication relationship between the controller and the devices at the application layer. Direct communication between the controller and the device is impossible at the application layer. The controller uses the Init state to initialize a set of configuration registers of the EtherCAT device controllers. If the devices support mailbox services, the Sync Manager is also configured in this state.

In the **Pre-Operational** state, the mailbox is active. Both controller and device use the mailbox and the corresponding protocol to interchange application-specific initialization data and parameters. In this state, process data communication is not possible. If the drive does not receive a valid mapping for the process data from the EtherCAT controller, it remains in this state.

In the **Safe-Operational** state, the device application provides current input data such as limit switch data. Output data of the controller are ignored in this state. This state is not a safety function.

In the state **Operational**, the device applications deliver current input data and the drive processes the current output data from the drive, such as target positions.

**NOTE:** If the PDO is deactivated, it is not possible to control the drive by the SDO.

### **ESM Transitions**

The following table displays the services started or stopped following a state transition.

| State transition | Local management service    |  |
|------------------|-----------------------------|--|
| IP               | Start Mailbox Communication |  |
| PI               | Stop Mailbox Communication  |  |
| PS               | Start Input Update          |  |

| State transition  | Local management service                         |  |
|-------------------|--------------------------------------------------|--|
| SP                | Stop Input Update                                |  |
| so                | Start Output Update                              |  |
| os                | Stop Output Update                               |  |
| ОР                | Stop Output Update and Stop Input Update         |  |
| SI                | Stop Input Update and Stop Mailbox Communication |  |
| OI                | Stop Output Update and Stop Maibox Communication |  |
| IB                | Start Bootstrap Mode, redirection to BI          |  |
| BI Restart Device |                                                  |  |

## **ESM States and Communication Interruptions**

Some transitions in the ESM state chart triggers a communication interruption.

The following table shows the transitions that suppress a service which can be used to control the drive. An error is triggered in order to avoid losing control of the drive (only if the drive is running).

| State transition | Service lost | Error detected                                               |
|------------------|--------------|--------------------------------------------------------------|
| PI               | SDO          | No possible CnF                                              |
| SI               | SDO, TPDO    |                                                              |
| SP               | TPDO         |                                                              |
| os               | RPDO         | If drive was enabled (EtA = xxx7 hex), then the CnF value is |
| ОР               | PDO          | updated to 60 hex                                            |
| OI               | SDO, PDO     |                                                              |

Depending on the ESM state of the drive, the following services are available:

|                  | Init | Pre-<br>Operational | Safe-Operational                                     | Operation-<br>al |
|------------------|------|---------------------|------------------------------------------------------|------------------|
| PDO              | -    | _                   | TPDO, inputs only active, no outputs to drive active | Х                |
| SDO              | -    | Х                   | X                                                    | Х                |
| Emergency (EMCY) | _    | Х                   | X                                                    | Х                |

X: Service is active

<sup>-:</sup> Service is not active

## **Hardware Setup**

### **What's in This Part**

| Hardware Presentation         |  |
|-------------------------------|--|
| Firmware and Description File |  |
| nstallation of the Module     |  |
| Electrical Installation       |  |
| Cable Routing Practices       |  |
|                               |  |

## **Hardware Presentation**

## **EtherCAT Fieldbus Modules**

The following figure shows the VW3A3601 EtherCAT module with 2 RJ45 connectors:

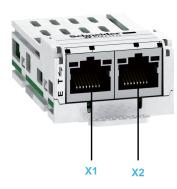

| Item | Description  | Comment             |
|------|--------------|---------------------|
| X1   | EtherCAT IN  | RJ45 connector (X1) |
| X2   | EtherCAT OUT | RJ45 connector (X2) |

## **Firmware and Description File**

## **ESI File**

The associated ESI (EtherCAT slave information) file is named as the following example:

Schneider\_Electric\_ATV340\_V109.xml

The files are available on www.se.com.

## Installation of the Module

## **Before Starting**

Check that the module catalog number marked on the label is the same as that on the delivery note corresponding to the purchase order.

Remove the fieldbus module from its packaging and check that it has not been damaged in transit.

### **Insertion of the Fieldbus Module**

The table provides the procedure for insertion of the EtherCAT option module in the drive:

| Step | Action                                                                            |  |
|------|-----------------------------------------------------------------------------------|--|
| 1    | Ensure that the power is off.                                                     |  |
| 2    | Locate the fieldbus module slot (A).                                              |  |
| 3    | Insert the module.                                                                |  |
| 4    | Check that the module is correctly inserted and locked mechanically in the drive. |  |

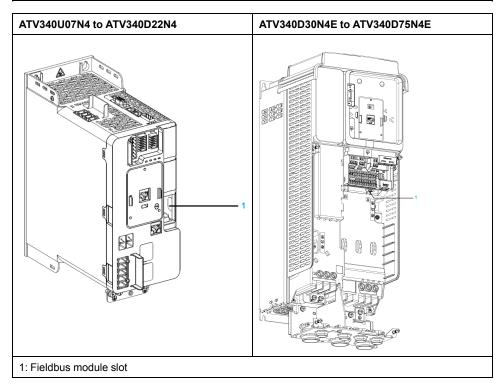

## Removal of the Fieldbus Module

The table provides the procedure for removal of the EtherCAT option module from the drive:

| Step | Action                                                 |
|------|--------------------------------------------------------|
| 1    | Ensure that the power is off.                          |
| 2    | Press the strip.                                       |
| 3    | Remove the module while maintaining the strip pressed, |

## **Electrical Installation**

## Pin Layout of VW3A3601

The VW3A3601 option module is equipped with 2 RJ45 female sockets for the EtherCAT connection.

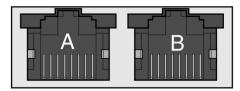

87654321 87654321

The table provides the port details

| Port | Fieldbus    |  |
|------|-------------|--|
| Α    | EtherCAT X1 |  |
| В    | EtherCAT X2 |  |

The table provides the pin out details of each RJ45 connector:

| Pin | RJ45 signal                   |
|-----|-------------------------------|
| 1   | Tx+: Ethernet transmit line + |
| 2   | Tx-: Ethernet transmit line - |
| 3   | Rx+: Ethernet receive line +  |
| 4   | Not connected                 |
| 5   | Not connected                 |
| 6   | Rx-: Ethernet receive line -  |
| 7   | Not connected                 |
| 8   | Not connected                 |

## **Cable Specification**

Cable specifications are as follows:

- Ethernet cable must be AWG24 & SF/FTP
- Minimum Cat 5e
- Use equipotential bonding conductors (100 BASE-TX, category 5e, or industrial Ethernet fast connect)
- · Connector RJ45, no crossover cable
- · Shields: both ends grounded
- · Twisted-pair cable
- Verify that wiring, cables, and connected interfaces meet the PELV requirements
- Maximum cable length per segment = 100 m (328 ft)

## **Cable Routing Practices**

## **Installation Topology**

The following images show the connection of multiple drives equipped with VW3A3601 EtherCAT modules.  $\label{eq:connection}$ 

Daisy chain and/or star topology

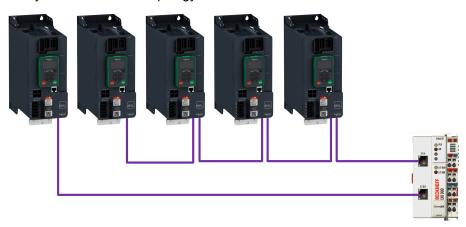

### Ring topology

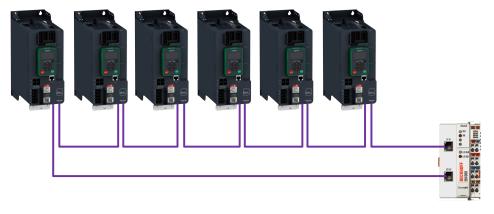

## **Software Setup**

### **What's in This Part**

| Basic Settings                                              | 31 |
|-------------------------------------------------------------|----|
| Profile                                                     |    |
| Software Setup with TwinCAT                                 | 47 |
| Software Setup for SoMove Ethernet over EtherCAT Connection |    |

## **Basic Settings**

#### What's in This Chapter

| Configuring the Communication Parameters | 31 |
|------------------------------------------|----|
| [EthCat slave status]                    | 31 |
| [EthCat 2nd addr] E [ 5 A                |    |
| [EthCat addr] E [ R R                    |    |

## **Configuring the Communication Parameters**

#### **Overview**

The parameters are described according to the graphic display terminal. These settings are also possible from commissioning software.

#### **Access**

The parameters are accessible in the [Communication]  $\mathcal{L} \supset \Pi$ , [EtherCAT Module]  $\mathcal{E} \vdash \mathcal{L}$  - menu.

## [EthCat slave status] E [ 5 5

#### **About This Parameter**

This parameter displays the ESM status of the drive on the network.

#### **Access**

This is a read-only parameter.

The parameter number is 6690

#### **Possible Settings**

The table presents the parameter settings:

| Settings | Code    | Value | Description                         |
|----------|---------|-------|-------------------------------------|
| [Init]   | ınıE    | 1     | Device is in Initialization state   |
| [PreOp]  | ProP    | 2     | Device is in Pre-Operational state  |
| [Boot]   | boot    | 3     | Device is in Bootstrap state        |
| [SafeOp] | 5 F o P | 4     | Device is in Safe Operational state |
| [Op]     | o P     | 8     | Device is in Operational state      |

## [EthCat 2nd addr] E [ 5 A

#### **About This Parameter**

This parameter is used to select the EtherCAT second address.

#### **Access**

This is a read/write parameter.

The parameter number is 6691

### **Possible Settings**

The table presents the parameter settings:

| Settings | Code   | Value  | Description             |
|----------|--------|--------|-------------------------|
| [065535] | 065535 | 065535 | EtherCAT second address |
|          |        |        | Factory setting: 0      |

## [EthCat addr] E [ A A

#### **About This Parameter**

This parameter displays the actual EtherCAT address.

#### **Access**

This is a read-only parameter.

The parameter number is 6692

### **Possible Settings**

The table presents the parameter settings:

| Settings | Code   | Value  | Description             |
|----------|--------|--------|-------------------------|
| [065535] | 065535 | 065535 | EtherCAT actual address |
|          |        |        | Factory setting: 0      |

## **Profile**

## **What's in This Chapter**

| Jefinition of a Profile                                         | 34 |
|-----------------------------------------------------------------|----|
| Functional Profiles Supported by the Drive                      | 35 |
| Functional Description                                          | 36 |
| CIA402 Operating State Diagram                                  | 37 |
| Description of Operating States                                 |    |
| Summary                                                         |    |
| Cmd Register [ [ ] d                                            |    |
| Stop Commands                                                   |    |
| Assigning Control Word Bits                                     |    |
| CIA402 State Reg] <i>E                                   </i>   |    |
| Starting Sequence                                               |    |
| Starting Sequence for a Drive Powered by the Power Stage Supply |    |
| Starting Sequence for a Drive with Separate Control Stage       |    |
| Starting Sequence for a Drive with Mains Contactor Control      |    |
| <b>0</b> 1                                                      |    |

### **Definition of a Profile**

### **Types of Profiles**

There are 3 types of profile:

- Communication profiles
- Functional profiles
- Application profiles

#### **Communication Profile**

A communication profile describes the characteristics of a bus or network:

- Cables
- Connectors
- · Electrical characteristics
- Access protocol
- Addressing system
- · Periodic exchange service
- Messaging service
- •

A communication profile is unique to a type of fieldbus (such as Modbus, PROFIBUS DP, and so on) and is used by different types of devices.

#### **Functional Profile**

A functional profile describes the behavior of a type of device:

- Functions
- Parameters (such as name, format, unit, type, and so on.)
- · Periodic I/O variables
- State chart
- ...

A functional profile is common to all members of a device family (such as variable speed drives, encoders, I/O modules, displays, and so on).

They can feature common or similar parts. The standardized (IEC 61800-7) functional profiles of variable speed drives are:

- CiA402
- PROFIDRIVE
- CIP AC Drive

CiA402 device profile for drives and motion control represents the next stage of this standard development and is now part of the IEC 61800-7 standard.

### **Application Profile**

Application profile defines the services to be provided by the devices on a machine. For example, CiA DSP 417-2 V 1.01 part 2: CANopen application profile for lift control systems - virtual device definitions.

#### Interchangeability

The aim of communication and functional profiles is to achieve interchangeability of the devices connected via the fieldbus.

## **Functional Profiles Supported by the Drive**

#### I/O Profile

Using the I/O profile simplifies PLC programming.

The I/O profile mirrors the use of the terminal strip for control by utilizing 1 bit to control a function.

The I/O profile for the drive can also be used when controlling via a fieldbus. The drive starts up as soon as the run command is sent. 15 bits of the control word (bits 1...15) can be assigned to a specific function.

This profile can be developed for simultaneous control of the drive via:

- · The terminals
- The Modbus control word
- · The CANopen control word
- Ethernet Modbus TCP embedded control word (for ATV340\*\*\*N4E drives)
- The fieldbus module control word

The I/O profile is supported by the drive itself and therefore in turn by all the communication ports.

#### CiA402 Profile

The drive only starts up following a command sequence.

The control word is standardized.

5 bits of the control word (bits 11...15) can be assigned to a function.

The CiA402 profile is supported by the drive itself and therefore by all the communication ports.

The drive supports the *velocity* mode of CiA402 profile.

In the CiA402 profile, there are two modes that are specific to the drive and characterize commands and references value management:

- Separate [Separate] 5 E P
- Not separate [Not separ.] 5 ιΠ,

## **Functional Description**

#### Introduction

Drive operation involves 2 main functions, which are illustrated in the diagrams below.

#### **CiA402**

The main parameters are shown with their CiA402 name and their CiA402/ Drivecom index (the values in brackets are the CANopen addresses of the parameter).

The following figure shows the control diagram for drive operation:

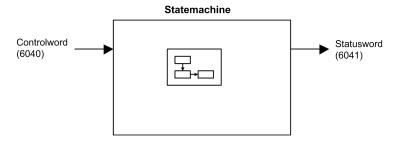

Simplified diagram for speed control in *Velocity* mode:

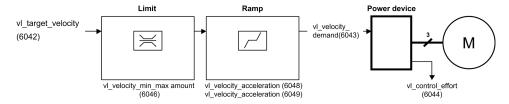

#### **Altivar Drive**

These diagrams translate as follows for the Altivar drive.

The following figure shows the control diagram for drive operation:

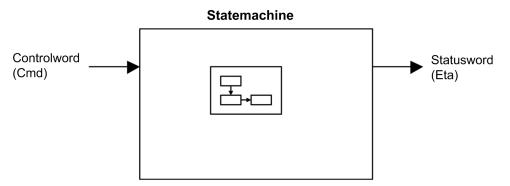

Simplified diagram for speed control in *Velocity* mode:

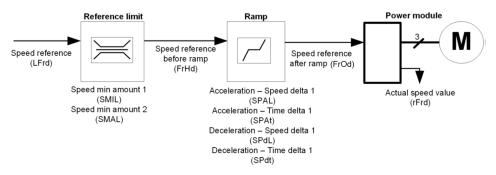

## **CIA402 Operating State Diagram**

#### **State Diagram**

After switching on and when an operating mode is started, the product goes through a number of operating states.

The state diagram (state machine) shows the relationships between the operating states and the state transitions. The operating states are internally monitored and influenced by monitoring functions.

The following figure shows the CIA402 state diagram:

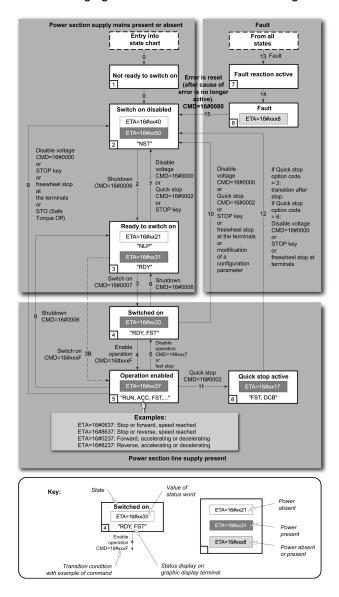

## **Description of Operating States**

#### **Drive Operating State**

The operating state of the drive changes depending on whether the control word **[Cmd Register]**  $\mathcal{L} \Pi \mathcal{A}$ , is sent or an event occurs (an error detection, for example).

The drive operating state can be identified by the value of the status word **[CIA402** State Reg] E E R.

| Operating State            | Description                                                                                                    |
|----------------------------|----------------------------------------------------------------------------------------------------|
| 1 - Not ready to switch on | Initialization starts. This is a transient state invisible to the communication network.                                                                                                    |
| 2 - Switch on disabled     | The power stage is not ready to switch on. The drive is locked, no power is supplied to the motor. For a separate control stage, it is not necessary to supply the power. For a separate control stage with mains contactor, the contactor is not closed. The configuration and adjustment parameters can be modified.                                                                                                    |
| 3 - Ready to switch on     | The power stage is ready to switch on and awaiting power stage supply mains.  For a separate control stage, it is not necessary to supply the power stage, but the system expects it in order to change to state 4 - Switched on.  For a separate control stage with mains contactor, the contactor is not closed. The drive is locked, no power is supplied to the motor.  The configuration and adjustment parameters can be modified.                                                                                                    |
| 4 - Switched on            | Power stage is switched on. For a separate control stage, the power stage must be supplied. For a separate control stage with mains contactor, the contactor is closed. The drive is locked, no power is supplied to the motor. The power stage of the drive is ready to operate, but voltage has not yet been applied to the output. The adjustment parameters can be modified. If a configuration parameter is modified, the drive returns to the state 2 - Switch on disable.                                                                                                    |
| 5 - Operation enabled      | Power stage is enabled. The drive is in running state. For a separate control stage, the power stage must be supplied. For a separate control stage with mains contactor, the contactor is closed. The drive is unlocked, power is supplied to the motor. The drive functions are activated and voltage is applied to the motor terminals. If the reference value is zero or the Halt command is applied, no power is supplied to the motor and no torque is applied. To perform [Auto tuning] E u n, the drive must be in state 5 - Operation enabled. The adjustment parameters can be modified. The configuration parameters cannot be modified.  NOTE: The command 4 - Enable operation must be taken into consideration only if the |
|                            | channel is valid. In particular, if the channel is involved in the command and the reference value, transition 4 is possible only after the reference value has been received once.  The reaction of the drive to a Disable operation command depends on the value of the [SwitchOnDisable Stp] d a E d parameter:                                                                                                    |
|                            | <ul> <li>If the [SwitchOnDisable Stp] d a E d parameter is set to 0, the drive changes to operating state 4 - Switched on and stops in freewheel stop.</li> </ul>                                                                                                    |
|                            | <ul> <li>If the [SwitchOnDisable Stp] d a E d parameter is set to 1, the drive stops on ramp and then changes to operating state 4 - Switched on.</li> </ul>                                                                                                    |
| 6 - Quick stop active      | The drive performs a fast stop and remains locked in the operating state 6-Quick stop active.  Before restarting the motor, it is required to go to the operating state 2-switch on disabled.  During fast stop, the drive is unlocked and power is supplied to the motor.  The configuration parameters cannot be modified.  The condition for transition 12 to state 2 - Switch on disabled depends on the value of the parameter Quick stop mode (QStd):                                                                                                    |
|                            | • If the Quick stop mode parameter has the value FST2, the drive stops according to the fast stop ramp and then changes to state 2 - Switch on disabled.                                                                                                    |
|                            | • If the Quick stop mode parameter has the value FST6, the drive stops according to the fast stop ramp and then remains in state 6 - Quick stop active until:                                                                                                    |
|                            | • A Disable voltage command is received or                                                                                                    |
|                            | • The <b>STOP</b> key is pressed or                                                                                                    |
|                            | A freewheel stop command via the digital input of the terminal.                                                                                                    |
| 7 - Fault reaction active  | Transient state during which the drive performs an action corresponding to the selected error response.                                                                                                    |
| 8 - Fault                  | Error response terminated. Power stage is disabled. The drive is locked, no power is supplied to the motor.                                                                                                    |

# **Summary**

#### **Device Status Summary**

| Operating State            | Power Stage Supply for<br>Separate Control Stage | Power Supplied to Motor                 | Modification of Configuration<br>Parameters           |
|----------------------------|--------------------------------------------------|-----------------------------------------|-------------------------------------------------------|
| 1 - Not ready to switch on | Not required                                     | No                                      | Yes                                                   |
| 2 - Switch on disabled     | Not required                                     | No                                      | Yes                                                   |
| 3 - Ready to switch on     | Not required                                     | No                                      | Yes                                                   |
| 4 - Switched on            | Required                                         | No                                      | Yes, return to 2 - Switch on disabled operating state |
| 5 - Operation enabled      | Required                                         | Yes                                     | No                                                    |
| 6 - Quick stop active      | Required                                         | Yes, during fast stop                   | No                                                    |
| 7 - Fault reaction active  | Depends on error response configuration          | Depends on error response configuration | -                                                     |
| 8 - Fault                  | Not required                                     | No                                      | Yes                                                   |

#### NOTE:

- Configuration parameters are described in communication parameter file as R/WS access type parameters. Other parameters can be accessed whatever the operating state.
- A Setting parameter can be accessed in all operating state of the drive.

# Cmd Register ☐ П d

## **Bit Mapping of the Control Word**

| Bit 7                                                                                        | Bit 6         | Bit 5         | Bit 4         | Bit 3              | Bit 2                    | Bit 1                            | Bit 0                         |
|----------------------------------------------------------------------------------------------|---------------|---------------|---------------|--------------------|--------------------------|----------------------------------|-------------------------------|
| Fault reset                                                                                  | Reserved (=0) | Reserved (=0) | Reserved (=0) | Enable operation   | Quick stop               | Enable voltage                   | Switch on                     |
| 0 to 1<br>transition =<br>Error is reset<br>(after cause<br>of error is no<br>longer active) |               |               |               | 1 = Run<br>command | 0 = Quick<br>stop active | Authorization to supply AC power | Mains<br>contactor<br>control |

| Bit 15                           | Bit 14                           | Bit 13                           | Bit 12                                                | Bit 11                                                          | Bit 10           | Bit 9            | Bit 8                                 |
|----------------------------------|----------------------------------|----------------------------------|-------------------------------------------------------|-----------------------------------------------------------------|------------------|------------------|---------------------------------------|
| Manufacturer specific assignable | Manufacturer specific assignable | Manufacturer specific assignable | Manufacturer Manufacture specific specific assignable | Manufacturer specific                                           | Reserved<br>(=0) | Reserved<br>(=0) | Halt                                  |
| assignable                       | assignable                       | assignable                       | assignable                                            | 0 = Forward<br>direction asked<br>1= Reverse<br>direction asked |                  |                  | 0 = run<br>asked<br>1 = stop<br>asked |

| Command           | State<br>Transition | Final                     | Bit 7       | Bit 3               | Bit 2      | Bit 1             | Bit 0        | Example<br>Value |
|-------------------|---------------------|---------------------------|-------------|---------------------|------------|-------------------|--------------|------------------|
|                   | Hansidon            | Operating<br>State        | Fault Reset | Enable<br>Operation | Quick Stop | Enable<br>Voltage | Switch<br>On | value            |
| Shutdown          | 2, 6, 8             | 3 - Ready to<br>switch on | X           | X                   | 1          | 1                 | 0            | 0006 hex         |
| Switch on         | 3                   | 4 - Switched on           | Х           | Х                   | 1          | 1                 | 1            | 0007 hex         |
| Enable operation  | 4                   | 5 - Operation<br>enabled  | Х           | 1                   | 1          | 1                 | 1            | 000F hex         |
| Disable operation | 5                   | 4 - Switched on           | Х           | 0                   | 1          | 1                 | 1            | 0007 hex         |

| Command            | State        | Final                     | Bit 7       | Bit 3                        | Bit 2      | Bit 1             | Bit 0        | Example  |
|--------------------|--------------|---------------------------|-------------|------------------------------|------------|-------------------|--------------|----------|
|                    | Transition   | Operating<br>State        | Fault Reset | Fault Reset Enable Operation | Quick Stop | Enable<br>Voltage | Switch<br>On | - Value  |
| Disable<br>voltage | 7, 9, 10, 12 | 2 - Switch on<br>disabled | Х           | Х                            | Х          | 0                 | Х            | 0000 hex |
| Quick stop 11 7, 1 | 11           | 6 - Quick stop<br>active  | Х           | Х                            | X 0        | 1                 | Х            | 0002 hex |
|                    | 7, 10        | 2 - Switch on<br>disabled |             |                              |            |                   |              |          |
| Fault reset        | 15           | 2 - Switch on<br>disabled | 0 → 1       | Х                            | Х          | Х                 | Х            | 0080 hex |

X: Value is of no significance for this command.

## **Stop Commands**

#### **Halt Command**

The Halt command enables movement to be interrupted without having to leave the 5 - Operation enabled state. The stop is performed in accordance with the [Type of stop] 5 £ £ parameter.

If the  ${\tt Halt}$  command is active, no power is supplied to the motor and no torque is applied.

Regardless of the assignment of the [Type of stop] 5 E E parameter [Fast stop Assign] F S E, [Ramp stop] F D E, [Freewheel Stop] D S E, or [DC Injection Assign] D E E, the drive remains in the E E operation enabled state.

#### **Fast Stop Command**

A Fast Stop command at the terminals or using a bit of the control word assigned to Fast Stop causes a change to the 4 - Switched on

#### **Freewheel Command**

A Freewheel Stop command using a digital input of the terminal or a bit of the control word assigned to Freewheel Stop causes a change to operating state 2 - Switch on disabled.

## **Assigning Control Word Bits**

#### **Function Codes**

In the CiA402 profile, fixed assignment of a function input is possible using the following codes:

| Bit    | EtherCAT |
|--------|----------|
| Bit 11 | C311     |
| Bit 12 | C312     |
| Bit 13 | C313     |
| Bit 14 | C314     |
| Bit 15 | C315     |

<sup>0→1:</sup> Command on rising edge.

For example, to assign the DC injection braking to bit13 of a fieldbus module, simply configure the [ DC Injection Assign]  $\exists \ \mathcal{L}$  parameter with the [C313]  $\mathcal{L}$   $\exists \ \mathcal{L}$  value.

Bit 11 is assigned by default to the operating direction command [Reverse Assign] r r 5.

# [CIA402 State Reg] E L FI

## **Bit Mapping of the Status Word**

| Bit 7               | Bit 6                       | Bit 5                       | Bit 4                      | Bit 3          | Bit 2             | Bit 1       | Bit 0                                 |
|---------------------|-----------------------------|-----------------------------|----------------------------|----------------|-------------------|-------------|---------------------------------------|
| Warning             | Switch on disabled          | Quick stop                  | Voltage<br>enabled         | Fault          | Operation enabled | Switched on | Ready to switch on                    |
| A warning is active | Power stage supply disabled | 0 = Quick stop<br>is active | Power stage supply present | Error detected | Running           | Ready       | 1 = Awaiting<br>power Stage<br>supply |

| Bit 15                    | Bit 14                             | Bit 13           | Bit 12        | Bit 11                               | Bit 10                        | Bit 9                                   | Bit 8         |
|---------------------------|------------------------------------|------------------|---------------|--------------------------------------|-------------------------------|-----------------------------------------|---------------|
| Manufacturer-<br>specific | Manufacturer-<br>specific Stop via | Reserved<br>(=0) | Reserved (=0) | Internal limit active                | Target reached                | Remote                                  | Reserved (=0) |
| Direction of rotation     | STOP key                           |                  |               | Reference<br>value outside<br>limits | Reference<br>value<br>reached | Command or reference value via fieldbus |               |

| Operating                   | Bit 6                 | Bit 5         | Bit 4              | Bit 3 | Bit 2                | Bit 1          | Bit 0                 | ETA Masked              |
|-----------------------------|-----------------------|---------------|--------------------|-------|----------------------|----------------|-----------------------|-------------------------|
| State                       | Switch On<br>Disabled | Quick<br>Stop | Voltage<br>Enabled | Fault | Operation<br>Enabled | Switched<br>On | Ready to<br>Switch On | by 006F H (1)           |
| 1 -Not ready to switch on   | 0                     | Х             | Х                  | 0     | 0                    | 0              | 0                     | -                       |
| 2 -Switch on<br>disabled    | 1                     | Х             | Х                  | 0     | 0                    | 0              | 0                     | 0040 hex                |
| 3 -Ready to switch on       | 0                     | 1             | Х                  | 0     | 0                    | 0              | 1                     | 0021 hex                |
| 4 -Switched on              | 0                     | 1             | 1                  | 0     | 0                    | 1              | 1                     | 0023 hex                |
| 5 -Operation<br>enabled     | 0                     | 1             | 1                  | 0     | 1                    | 1              | 1                     | 0027 hex                |
| 6 -Quick stop<br>active     | 0                     | 0             | 1                  | 0     | 1                    | 1              | 1                     | 0007 hex                |
| 7 -Fault<br>reaction active | 0                     | Х             | Х                  | 1     | 1                    | 1              | 1                     | 002F                    |
| 8 -Fault                    | 0                     | Х             | Х                  | 1     | 0                    | 0              | 0                     | 0008 hex<br>(2)0028 hex |

 $<sup>^{\</sup>mbox{\scriptsize (1)}}$  This mask can be used by the PLC program to test the diagram state.

<sup>(2)</sup> detected error following operating state 6 - Quick stop active.

X: In this state, the value of the bit can be 0 or 1.

# **Starting Sequence**

#### **Description**

The command sequence in the state diagram depends on how power is being supplied to the drive.

There are 3 possible scenarios:

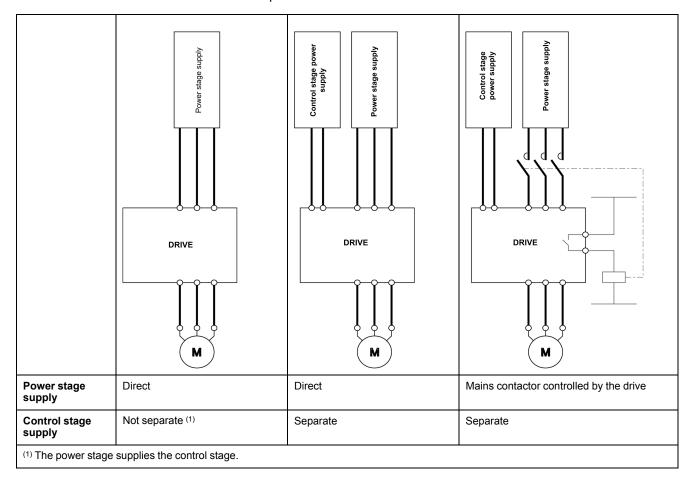

# **Starting Sequence for a Drive Powered by the Power Stage Supply**

#### **Description**

Both the power and control stages are powered by the power stage supply.

If power is supplied to the control stage, it has to be supplied to the power stage as well.

The following sequence must be applied:

#### Step 1

Apply the 2 - Shut down command

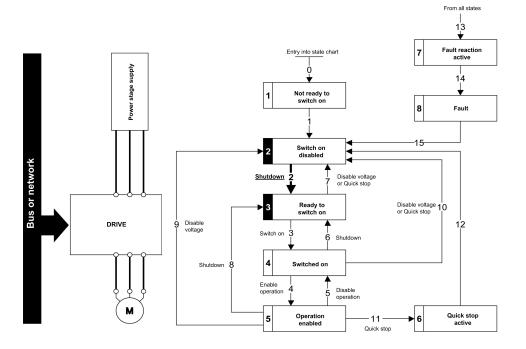

#### Step 2

- Check that the drive is in the operating state 3 Ready to switch on.
- Then apply the 4 Enable operation command.
- The motor can be controlled (send a reference value not equal to zero).

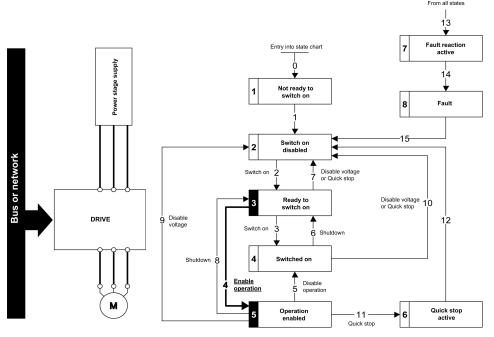

**NOTE:** It is possible, but not necessary to apply the *3 - Switch on* command followed by the *4 - Enable Operation* command to switch successively into the operating states *3 - Ready to Switch on*, *4 - Switched on* and then *5 - Operation Enabled*. The *4 - Enable operation* command is sufficient.

# Starting Sequence for a Drive with Separate Control Stage

#### **Description**

Power is supplied separately to the power and control stages.

If power is supplied to the control stage, it does not have to be supplied to the power stage as well.

The following sequence must be applied:

#### Step 1

- The power stage supply is not necessarily present.
- Apply the 2 Shut down command

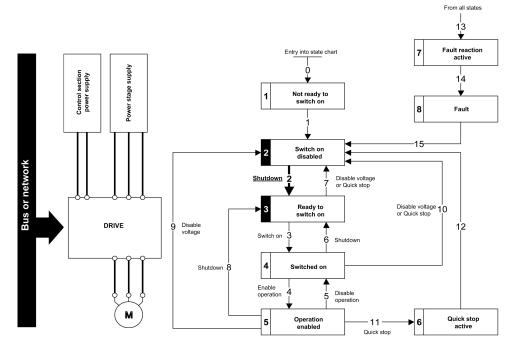

#### Step 2

- Check that the drive is in the operating state 3 Ready to switch on.
- Check that the power stage supply is present (Voltage enabled of the status word).

| Power Stage Supply | Terminal Display | Status Word |
|--------------------|------------------|-------------|
| Not present        | n L P            | 21 hex      |
| Present            | r d Y            | 31 hex      |

Apply the 3 - Switch on command

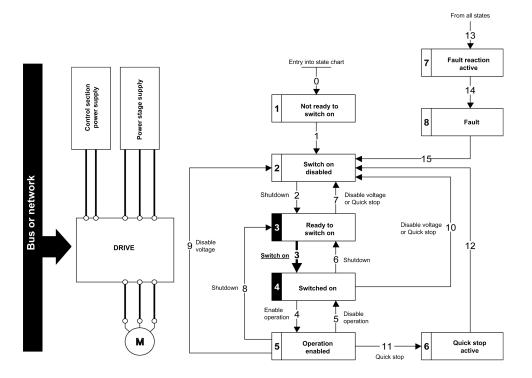

#### Step 3

- Check that the drive is in the operating state 4 Switched on.
- Then apply the 4 Enable operation command.
- The motor can be controlled (send a reference value not equal to zero).
- If the power stage supply is still not present in the operating state 4 Switched
   on after a time delay [Mains V. time out] L E L, the drive triggers an error
   [Input Contactor] L E F.

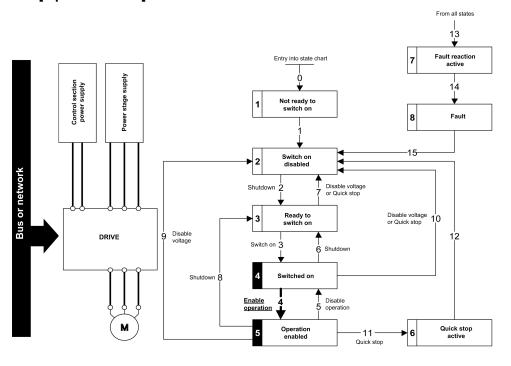

## **Starting Sequence for a Drive with Mains Contactor Control**

#### **Description**

Power is supplied separately to the power and control stages.

If power is supplied to the control stage, it does not have to be supplied to the power stage as well. The drive controls the mains contactor.

The following sequence must be applied:

#### Step 1

- The power stage supply is not present as the mains contactor is not being controlled.
- Apply the 2 Shutdown command.

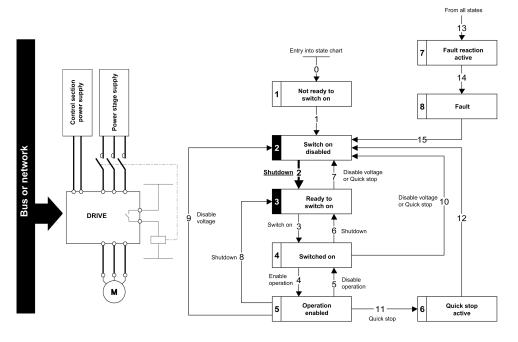

#### Step 2

- Check that the drive is in the operating state 3 Ready to switch on.
- Apply the 3 Switch on command, which closes the mains contactor and switch on the power stage supply.

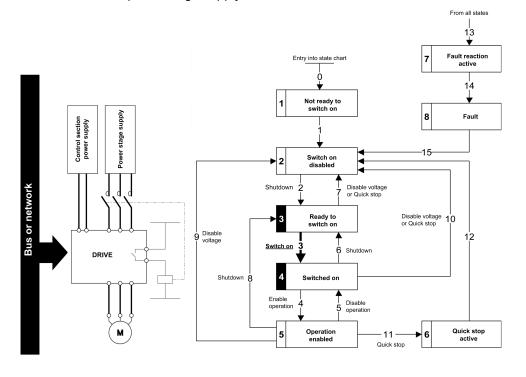

# **Software Setup with TwinCAT**

#### What's in This Chapter

| Introduction           | 47 |
|------------------------|----|
| TwinCAT® Configuration | 47 |

#### Introduction

#### **Overview**

Here is an example of an application that shows how to configure a PLC equipped with an EtherCAT port using the TwinCAT® software copyright BECKHOFF. This example has been done with TwinCAT® software version 2.11.

**NOTE:** The screenshots or procedure in this example can change with a newer TwinCAT® software version. The ESI file must be integrated in to the system of the controller.

### **Drive Configuration**

The drive need to be configured for operation with CiA402 Profile in combined mode, for details, refer to Configuration of the Drive for Operation with CiA402 Profile in Combined Mode, page 72.

## TwinCAT® Configuration

#### **System Manager**

Start TwinCAT® system-manager® and set show Real-Time Ethernet compatible devices in order to install the Ethernet adapters.

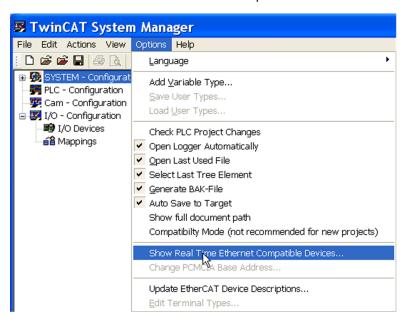

- 1. Select your computer Ethernet board and click Install
- 2. Once the installation is finished, click **Enable** to enable the Ethernet board.

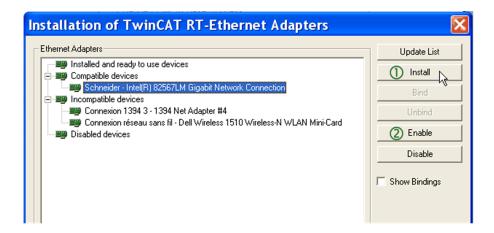

#### **Add Controller**

In this example, a computer is used to run TwinCAT® and PLC runtime as controller.

To add the controller

- 1. Click the Choose Target button
- In the Choose Target System dialog box, select the target and click the Search (Ethernet) button.

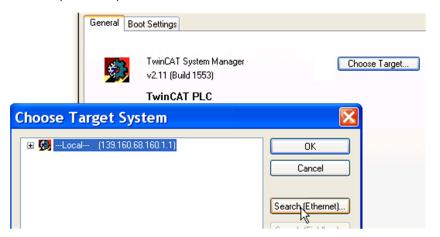

 In the Add Route dialog box, click the Broadcast Search button and select the controller (your computer in this example) listed under Host name column.

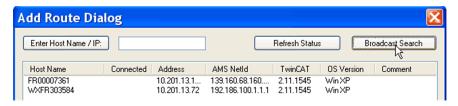

4. Make sure that you are in Config Mode

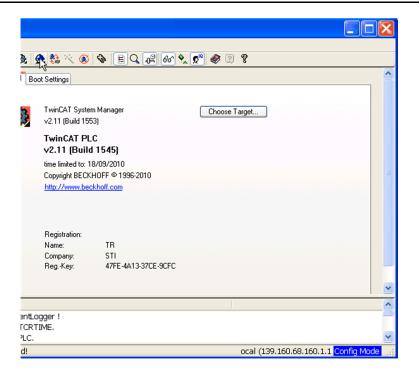

#### **Add the Drive**

Make sure that the drive is connected to the Ethernet board of your computer.

To add the drive, you need to scan the boxes and activate free run.

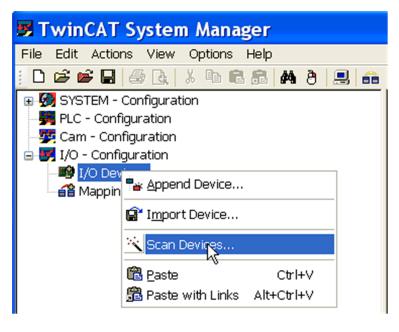

The drive is added.

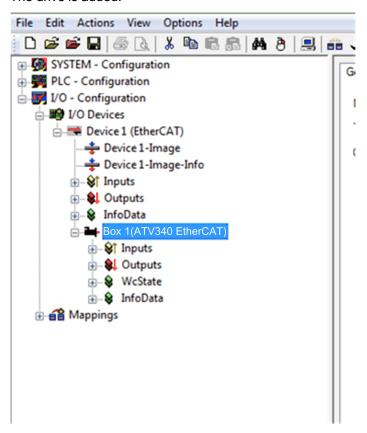

#### **PLC - Control Initialization**

- 1. Launch TwinCAT PLC control® software
- 2. Select File → New
- 3. In the Choose Target System Type, select the system you wish to use.
- 4. Click Ok

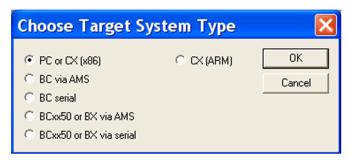

5. In the **New POU** dialog box, under **Language of the POU**, select the programming language (in this case ST (structured language) is selected).

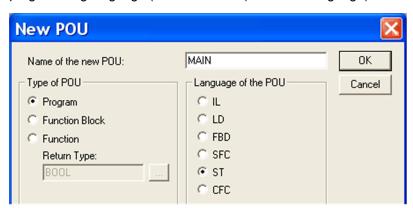

#### **Declare Variables**

1. Select Global\_Variables

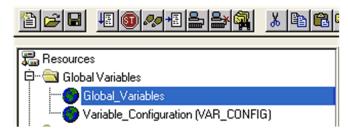

2. Create the controller Global\_Variables for the drive as below:

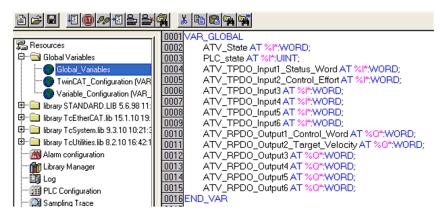

#### NOTE:

- RPDO (Receive PDO), containing 6 input words of the communication scanner OCA1 to OCA6.
- TPDO (Transmit PDO), containing 6 output words of the communication scanner OMA1 to OMA6.
- 3. Add 1 instruction minimum in POUs before rebuild.

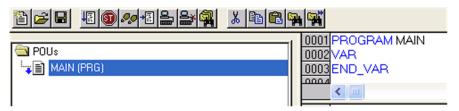

 Check the compilation result without error; this action creates files in: C: \TwinCAT\Plc\, for example create ATV\_PLC.tpy

#### **System Manager - Append PLC Project**

In the System Manager software, realize the link between the controller and the device. Creation of the links between **PLC - Configuration** and **I/O - Configuration** need to be created.

Select Append PLC Project as seen in the figure.

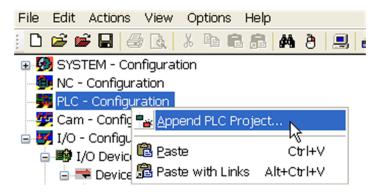

As example, select: C:\TwinCAT\Plc\ATV\_PLC.tpy

For each parameter, create the link with the ATV I/O listing

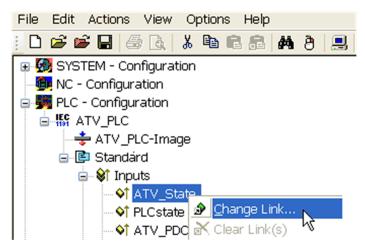

#### Example for ATV\_State

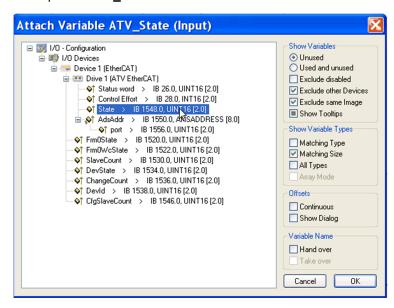

#### **PLC - Control: New Compilation**

Select Project → Rebuild All

This action updates the information.

#### **System Manager: Activate Configuration**

Select Actions → Activate configurations

#### **PLC - Control: New Compilation**

Select Online → login

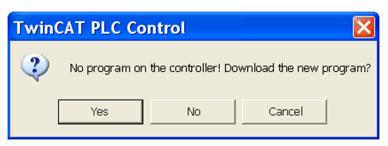

#### Select Online → Run

The PLC and the EtherCAT fieldbus are now running

In TwinCAT® PLC Control, you see the list of the variables and values:

```
ATV_State (%IB12) = 16#0008
0002
        PLC_state (%IB16) = 16#0000
0003
        ATV_TPDO_Input1_Status_Word (%IB18) = 16#0250
0004
        ATV_TPDO_Input2_Control_Effort (%IB20) = 16#0000
        ATV_TPDO_Input3 (%IB22) = 16#0000
0005
0000
        ATV_TPDO_Input4 (%IB24) = 16#0000
        ATV_TPDO_Input5 (%IB26) = 16#0000
0007
        ATV_TPDO_Input6 (%IB28) = 16#0000
0008
        ATV_RPD0_Output1_Control_Word (%QB0) = 16#0002
0009
0010
        ATV_RPDO_Output2_Target_Velocity (%QB2) = 16#0000
        ATV_RPDO_Output3 (%QB4) = 16#0000
0011
0012
        ATV_RPDO_Output4 (%QB6) = 16#0000
        ATV_RPDO_Output5 (%QB8) = 16#0000
0013
0014
        ATV_RPDO_Output6 (%QB10) = 16#0000
0015 ⊞--SystemInfo (%MB32768)
0016 ⊞--SystemTaskInfoArr (%MB32832)
```

#### PLC - Control: Start and Stop the Motor

Example to start the motor:

• The drive is on switch on disabled operating state and displays [Freewheel stop]  $\sigma$  5 E

Set ATV\_RPDO\_Output1\_Control\_Word (%QB0) = 0006 hex

• The drive is on ready to switch on operating state and displays [Ready] r d 4

Set ATV\_RPDO\_Output1\_Control\_Word (%QB0) = 000F hex

- The drive is on operational Enable operating state

  Set ATV\_RPDO\_Output2\_Target\_Velocity (%QB2) = 05DC hex
- · The Motor starts
  - Set ATV\_RPDO\_Output1\_Control\_Word (%QB0) = 0000 hex
- The motor stops and drive go back on switch on disabled operating state with [[Freewheel stop] n 5 L displayed

#### PLC - Control: Add a Library for Other Services

Install the library: TcEtherCAT.lib

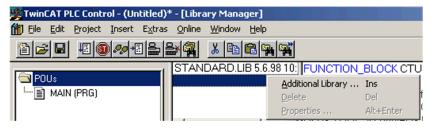

#### Example for exchanges with SDO

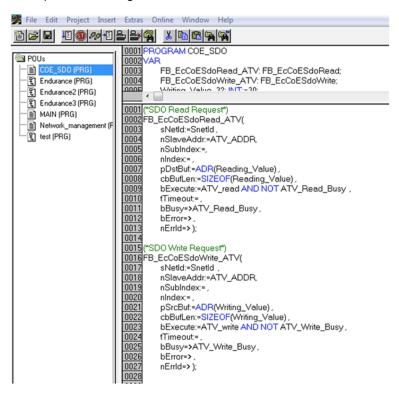

#### Example for exchanges with ESM states

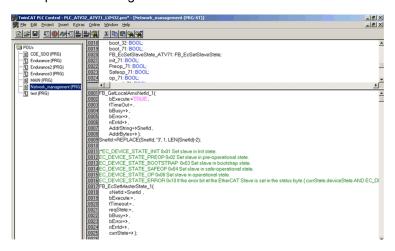

# **Software Setup for SoMove Etherneet over EtherCAT Connection**

## What's in This Chapter

| Introduction                  | 56 |
|-------------------------------|----|
| Ethernet Configuration        |    |
| EtherCAT Configuration        |    |
| PLC Configuration             |    |
| SoMove Connection Through EoE |    |
|                               |    |

#### Introduction

#### **Overview**

Here is an example of how to configure a PLC equipped with an EtherCAT port using the TwinCAT® software to establish a SoMove connection through the Ethernet over EtherCAT(EoE) service.

**NOTE:** The screenshots or procedure in this example can change with a newer TwinCAT® software version.

#### **Ethernet over EtherCAT (EoE)**

Ethernet over EtherCAT is supported by EtherCAT module VW3A3601 since firmware version V1.12IE03.

Ethernet over EtherCAT allows Ethernet frames to be tunneled via the EtherCAT protocol. This way, any Ethernet device can be connected within the EtherCAT segment.

For example, the drive can be connected to SoMove/DTM through the EtherCAT module using Modbus TCP in order to commission the drive or to perform maintenance.

When EoE is used between a device and the drive, ensure your network is secure (VPN, firewall...).

Schneider Electric is aware of multiple vulnerabilities affecting uIP TCP stack collectively known as AMNESIA33. Additional details on these vulnerabilities can be found on the ICS-CERT Advisory at https://us-cert.cisa.gov/ics/advisories/icsa-20-343-01. All EtherCAT module VW3A3601 firmware releases are affected by the CVE-2020-13987, CVE-2020-13988, CVE-2020-17437. To reduce the risk of exploitation, apply network access controls (full mitigations detailed in the SE Recommended Cybersecurity Best Practices\*).

Machines, controllers, and related equipment are usually integrated into networks. Unauthorized persons and malware may gain access to the machine as well as to other devices on the network/fieldbus of the machine and connected networks via insufficiently secure access to software and networks.

### **AWARNING**

# UNAUTHORIZED ACCESS TO THE MACHINE VIA SOFTWARE AND NETWORKS

- In your hazard and risk analysis, consider all hazards that result from access to and operation on the network/fieldbus and develop an appropriate cyber security concept.
- Verify that the hardware infrastructure and the software infrastructure into which the machine is integrated as well as all organizational measures and rules covering access to this infrastructure consider the results of the hazard and risk analysis and are implemented according to best practices and standards covering IT security and cyber security (such as: ISO/IEC 27000 series, Common Criteria for Information Technology Security Evaluation, ISO/IEC 15408, IEC 62351, ISA/IEC 62443, NIST Cybersecurity Framework, Information Security Forum Standard of Good Practice for Information Security, SE recommended Cybersecurity Best Practices\*).
- Verify the effectiveness of your IT security and cyber security systems using appropriate, proven methods.

Failure to follow these instructions can result in death, serious injury, or equipment damage.

(\*): SE Recommended Cybersecurity Best Practices can be downloaded on SE. com

#### **Networks and Devices Overview**

The following figure shows the elements involved in this procedure:

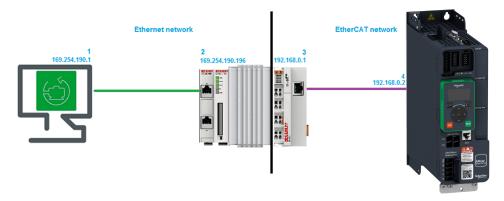

- 1 PC with SoMove and associated drive DTM.
- 2 CX1020 CPU module
- 3 EK1110 EtherCAT module
- **4** ATVxxx equipped with VW3A3601 EtherCAT module.

ModbusTCP is used on the Ethernet network part then Ethernet over EtherCAT (EoE) service is used on the EtherCAT network to transmit data between the drive and SoMove.

# **Ethernet Configuration**

#### **PC Ethernet Configuration**

Go to the PC network adapter properties and configure an IP address.

For example, use the following settings:

IP address: 169.254.190.1
 Subnet mask: 255.255.255.0

#### **PLC Ethernet Configuration**

- On TwinCAT System Manager, click SYSTEM-Configuration then click theCX Settings tab.
- On the CX Settings tab, do the following settings:
  - 1. Click Fixed IP address
  - 2. In the IP Address box, enter 169.254.190.196
  - 3. In the **Subnet mask** box, enter 255.255.255.0

**NOTE:** Other settings have no effects for this procedure.

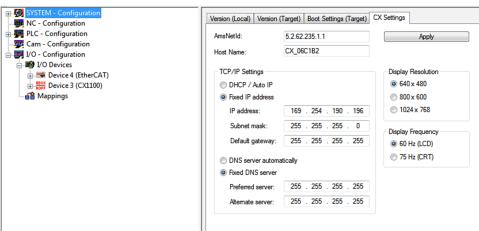

# **EtherCAT Configuration**

#### **Verification of EtherCAT Module IP Address**

 On TwinCAT System Manager, click on the EtherCAT Module and check the IP address and mask on the Adapter tab, on the IP Address field, are the same as the one defined on Controller IP Configuration part.

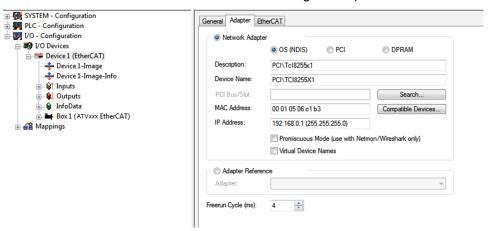

- On the EtherCAT tab, click the Advanced Settings button.
- On EoE Support part:
  - 1. Select the **Enable** checkbox to activate the Virtual Ethernet Switch
  - 2. Select the Connect to TCP/IP Stack checkbox
  - 3. Click **OK** to validate the configuration

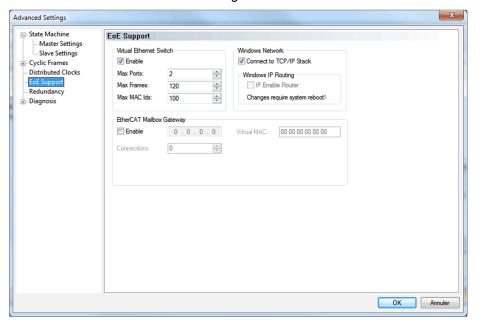

#### **Add the Device**

Make sure that the drive is connected to the EtherCAT board of the PLC.

To add the drive, you need to scan the boxes and activate free run.

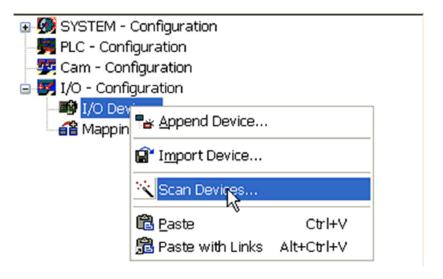

#### The drive is added

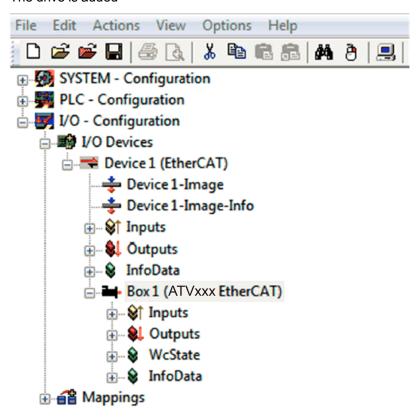

#### **Configuration of ATVxxx IP Address**

- On TwinCAT System Manager, click on the box corresponding to the drive, go to EtherCAT tab and click the Advance Settings button.
- On the opened window, on Mailbox part, check and adjust the size of the mailbox if needed by entering a greater value on Out Size (hex) field. The recommend value of the mailbox size for SoMove connection is 336 bytes (150 hex).

**NOTE:** Adjustment of the mailbox size impacts the performances of the EtherCAT network.

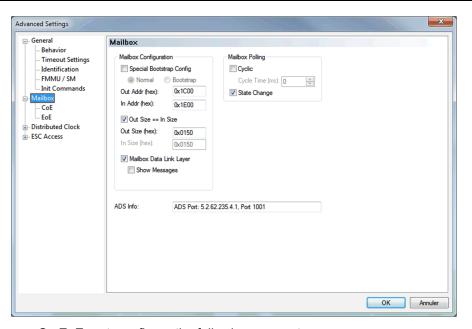

- On EoE part, configure the following parameters:
  - 1. In the **IP Address** box, enter 192.168.0.2
  - 2. In the **Subnet Mask** box, enter 255.255.255.0
  - 3. In the **Default Gateway** box, enter 192.168.0.1

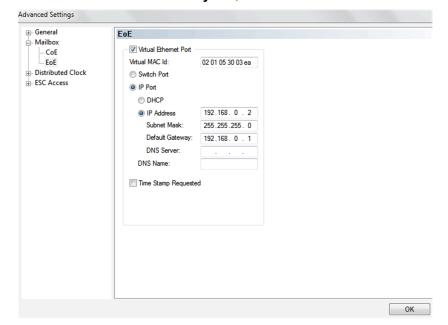

# **PLC Configuration**

#### **Remote Connection to the PLC**

- Using the CerHost software, connect to the PLC by entering the IP address or the host name of the PLC.
- On the File menu, click Connect
- Enter the host name or IP address and click **OK** to connect to the PLC

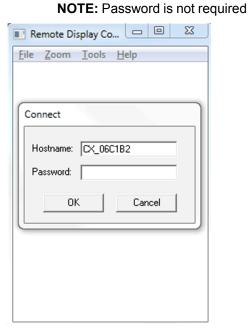

#### **Controller IP Configuration**

Once connected, click the Start button and then click Control Panel.

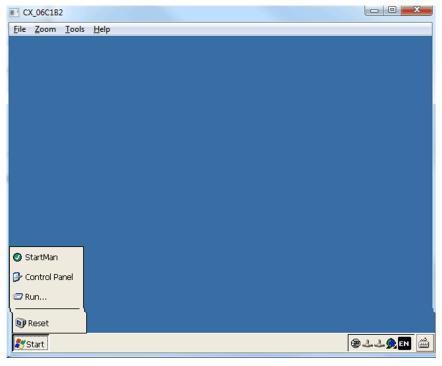

• On the opened window, double-click **Network and Dial-up Connections**:

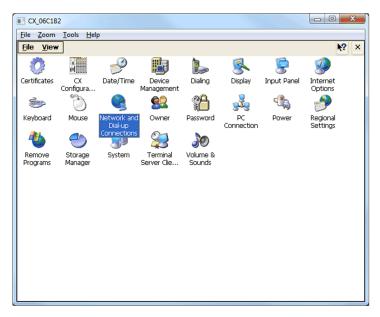

- On the opened window, double-click PCI-TCI8255X1 connection and enter the following configuration:
  - Click Specify an IP address.
  - In the IP Address box, enter 192.168.0.1
  - In the Subnet Mask box, enter 255.255.255.0

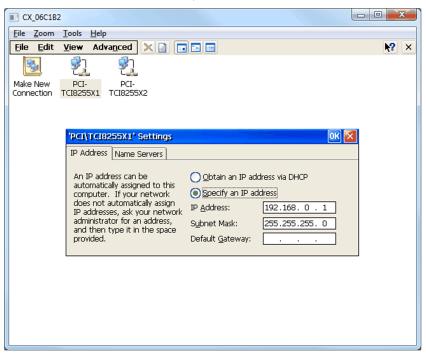

Click OK and close the Network and Dial-up Connections window

#### **Routing Configuration**

- Double-click CX Configuration.
- On the opened window, click the Miscellaneous tab and then select the IP Routing check box.

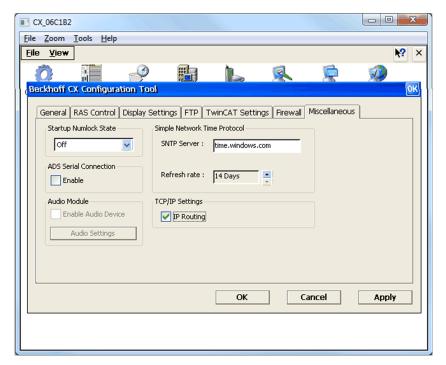

· Click **Apply**, the following message is displayed.

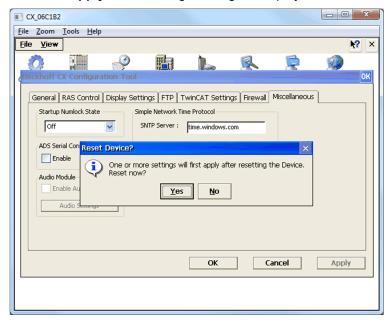

- Click Yes, the PLC restarts automatically.
- Close the CerHost software.

# **SoMove Connection Through EoE**

#### **Routing on PC**

To allow SoMove connection, it is needed to establish a route between the PC network (169.254.190.xxx) to the fieldbus network (192.168.0.xxx) through the PLC at network address 169.254.190.196.

- Open the windows command prompt and type the following command: route add 192.168.0.0 mask 255.255.255.0 169.254.190.196
- Then validate by Pressing Enter key.
   Ok should be displayed

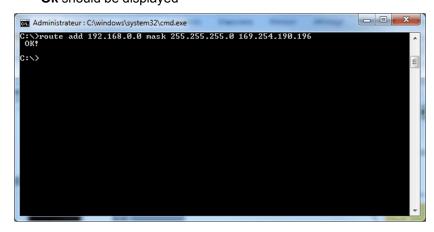

**NOTE:** With this command, the route is lost at each PC restart. If you want to save this route, you should have the -p flag added as below:

```
Administrateur: C:\windows\system32\cmd.exe

C:\>route -p add 192.168.0.0 mask 255.255.255.0 169.254.190.196

C:\>_
```

To remove a saved route, type the following command: route delete 192.168.0.0

```
Administrateur: C:\windows\system32\cmd.exe

C:\>route delete 192.168.0.0

OK!

C:\>_
```

#### **SoMove Configuration and Connection**

As the route is established, it is now possible to connect to the drive using SoMove.

- · Start SoMove
- · Click the Edit Connection/Scan button
- On the Scan Result window, click Modbus TCP and then click the Advanced Settings button
- On the Advanced Settings window, Click the Scan tab and enter the following data
  - 1. Target Network: 192.168.0.0
  - 2. Scan configuration: Single with address 2

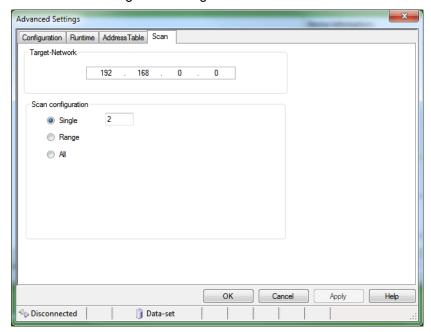

- Click OK and then click the Scan Network button
- · Device is discovered.
- · Select the device and click on Connect button

# **Operation**

## **What's in This Part**

| Operating States | 68 |
|------------------|----|
| perating Modes   | 70 |

# **Operating States**

#### What's in This Chapter

Configuring Communication Error Response.......68

# **Configuring Communication Error Response**

#### **AWARNING**

#### LOSS OF CONTROL

Perform a comprehensive commissioning test to verify that communication monitoring properly detects communication interruptions

Failure to follow these instructions can result in death, serious injury, or equipment damage.

#### **Description**

The values of the parameter **[Fieldbus Interrupt Resp]**  $\mathcal{L}$   $\mathcal{L}$ , which triggers a transition to the operating state faults are:

| Value                  | Meaning                          |
|------------------------|----------------------------------|
| [Freewheel Stop] 4 E 5 | Freewheel stop (factory setting) |
| [Ramp stop] r П P      | Stop on ramp                     |
| [Fast stop] F 5 L      | Fast stop                        |
| [DC injection] d [ ,   | DC injection stop                |

The values of the parameter **[Fieldbus Interrupt Resp]**  $\mathcal{L}$   $\mathcal{L}$ , which does not trigger a transition to the operating state faults are:

| Value                    | Meaning                                                                                                    |
|--------------------------|----------------------------------------------------------------------------------------------------|
| [Ignore] n p             | Detected error ignored                                                                                                    |
| [Per STT] 5 £ £          | Stop according to configuration of [Type of stop] 5 E E                                                                                                 |
| [Fallback Speed] L F F   | Change to fallback speed, maintained as long as the detected error persists and the run command has not been removed                                    |
| [Speed maintained] r L 5 | The drive maintains the speed at the time the detected error occurred, as long as the detected error persists, and the run command has not been removed |

The fallback speed can be configured in the [Complete settings] L S L -, [Error/Warning handling]  $L S W \Pi -$  menu, [Fallback Speed] L F F - submenu, using the [FallbackSpeed] L F F parameter.

# **AWARNING**

#### LOSS OF CONTROL

If this parameter is set to  $\hbox{\tt [Ignore]}\ {\tt NO},$  fieldbus module communication monitoring is disabled.

- Only use this setting after a thorough risk assessment in compliance with all regulations and standards that apply to the device and to the application.
- Only use this setting for tests during commissioning.
- Verify that communication monitoring has been re-enabled before completing the commissioning procedure and performing the final commissioning test.

Failure to follow these instructions can result in death, serious injury, or equipment damage.

# **Operating Modes**

#### What's in This Chapter

| Configuring the Control Channel                                                | 70 |
|--------------------------------------------------------------------------------|----|
| Configuration of the Drive for Operation in I/O Profile                        |    |
| Configuration of the Drive for Operation with CiA 402 Profile in Combined Mode |    |
| Configuration of the Drive for Operation with CiA 402 Profile in Separate      | 73 |

# **Configuring the Control Channel**

#### **Overview**

This chapter explains how to configure the drive for operation from the communication network through three following examples.

- I/O mode a simple command word (based on forward, reverse, and reset binary commands).
- Combined mode (with native profile CiA 402) Both reference value and command word come from the communication network.
- Separate (with native profile CiA 402) reference value and command word come from separate sources: for example, the command word (in CiA 402) comes from the communication network and the reference value from the HMI.

# Configuration of the Drive for Operation in I/O Profile

#### **Description**

For the I/O profile, here is a simple example, which can be extended with additional features. The command word is made of run forward (bit 0 of CMd), run reverse (bit 1 of CMd), and the function fault reset (bit 7 of CMd). Reference frequency is given by analog input 1.

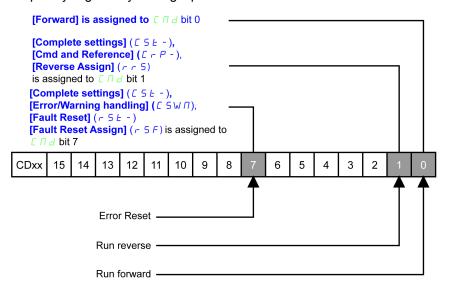

The settings are the following:

| [Ref Freq 1 Config] F r I | [Al1] F , I         |
|---------------------------|---------------------|
| [Control Mode] [H[F       | [I/O profile] , p   |
| [Command switching] [ [ 5 | [Cmd Channel 1] [ d |
| [Cmd channel 1] [ d I     | [Com. Module] n E L |

The bits of the command word can now be configured.

In the [Command and Reference]  $\mathcal{L} \cap P$  - menu configure:

| [Reverse Assign] r r 5 | [CD01] [ d D |
|------------------------|--------------|
|------------------------|--------------|

In the [Error/Warning handling]  $\mathcal{L}$  5 W  $\Pi$  - menu, [Fault Reset]  $\mathcal{L}$  5  $\mathcal{L}$  - submenu, configure:

| [Fault Reset Assign] - 5 F | [CD07] [ d D ] |
|----------------------------|----------------|
|----------------------------|----------------|

# **Configuration of the Drive for Operation with CiA 402 Profile in Combined Mode**

#### **Description**

This section describes how to configure the settings of the drive if it is controlled in CiA 402 mode. The example focuses on the not separate mode. Additional modes are detailed in the drive programming manual.

In the [Complete settings]  $\mathcal{L}$  5  $\mathcal{L}$  - menu, [Command and reference]  $\mathcal{L}$   $\mathcal{L}$  - submenu

- Check if [Ref Freq 1 Config] F r I is set on according to the communication source (EtherCAT: [Com. Module] n E E).
- [Freq Switch Assign] r F [ is set to default value ([Ref Freq 1 Config] F r I).
- **[Control Mode]** *L H L F*: defines if the drive operates in combined mode (reference and command from the same channel).

For the current example, **[Control Mode]**  $\mathcal{L}$   $\mathcal{H}$   $\mathcal{L}$   $\mathcal{F}$  is adjusted to **[Not separ.]** 5  $\mathcal{L}$   $\mathcal{H}$  as reference and control are originated from the communication network.

| Profile               | Ref1 Channel setting   |
|-----------------------|------------------------|
| CiA 402 combined mode | [Not separ.] 5 , $\Pi$ |
| CiA 402 separate mode | [Separate] 5 E P       |
| I/O profile           | [I/O profile] , a      |

# **Configuration of the Drive for Operation with CiA 402 Profile in Separate Mode**

#### **Description**

Alternate combinations are possible, see the drive programming manual for the list of possible settings.

For example:

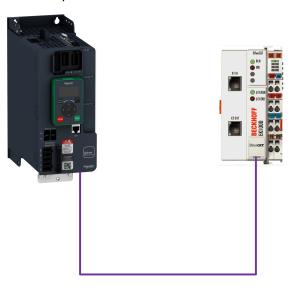

The drive is controlled from the fieldbus (EtherCAT) but the reference value is adjusted with analog input 1. The control word comes from the controller and is written according to CiA 402 profile.

The settings are as shown in the table:

| [Ref Freq 1 Config] F r I  | [AI1] A , I                |
|----------------------------|----------------------------|
| [Control Mode] [H[F        | [Separate] 5 E P           |
| [Cmd channel 1] [ d I      | [Com. Module] n E L        |
| [Freq Switch Assign] r F [ | [Ref Freq Channel 1] F r I |

# **Diagnostics and Troubleshooting**

### **What's in This Part**

| -ieldbus Status LEDs                | 75 |
|-------------------------------------|----|
| Connection for Fieldbus Mode        | 77 |
| Monitoring of Communication Channel |    |
| Control-Signal Diagnostics          |    |

# Fieldbus Status LEDs

### **LED Indicators**

The following figure describes the LEDs status for the module:

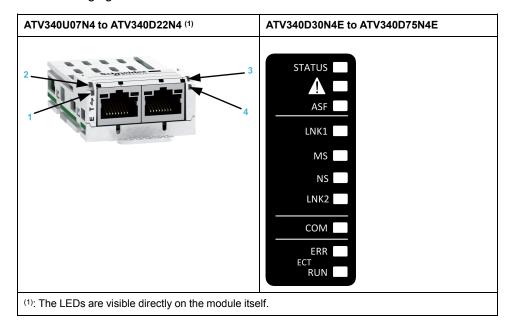

# **LED Description**

| Item | LED | Description              |
|------|-----|--------------------------|
| 1    | X1  | Link/Activity on X1 port |
| 2    | RUN | EtherCAT status          |
| 3    | ERR | EtherCAT error           |
| 4    | X2  | Link/Activity on X2 port |

# LEDs 1 and 4: Link/Activity

These LEDs indicate the status of the EtherCAT port X1 and X2.

| Color & status   | Description       |
|------------------|-------------------|
| OFF              | No link           |
| Green ON         | Link, no activity |
| Green Flickering | Link, activity    |

### **LED 2: RUN Status**

This LED indicates the EtherCAT status:

| Color & Status | Description                     |  |
|----------------|---------------------------------|--|
| OFF            | EtherCAT state: INIT            |  |
| Green blinking | EtherCAT state: PRE-OPERATIONAL |  |

| Color & Status        | Description                      |  |
|-----------------------|----------------------------------|--|
| Green single flashing | EtherCAT state: SAFE-OPERATIONAL |  |
| Green ON              | EtherCAT state: OPERATIONAL      |  |

### **LED 3: Network Error Status**

This LED indicates the EtherCAT error status:

| Color & Status      | Description                                 |  |
|---------------------|---------------------------------------------|--|
| OFF                 | No detected error                           |  |
| Red blinking        | Invalid configuration                       |  |
| Red single flashing | Local error (such as synchronization error) |  |
| Red double flashing | Watchdog timeout                            |  |

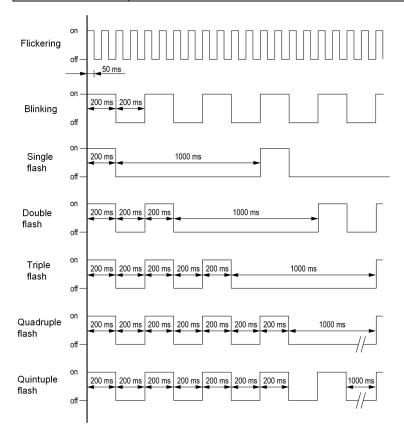

# **ESM Chart**

The **[EthCat slave status]**  $E \ E \ 5 \ 5$  parameter (logic address 6690), indicates the ESM chart state.

This parameter is accessible in the [Communication]  $\mathcal{L} \bowtie \Pi$ , [EtherCAT Module]  $\mathcal{E} \not \in \mathcal{L}$  - menu.

# **Connection for Fieldbus Mode**

# **Description**

If the product cannot be addressed via the fieldbus, first check the connections. The productmanual contains the technical data of the device and information on network and device installation. Check the following:

- Power connections to the device.
- Fieldbus cable and fieldbus wiring.
- Network connection to the device.

# **Monitoring of Communication Channel**

### **Command and Reference Channels**

All the drive command and reference parameters are managed on a channel-bychannel basis.

| Parameter Name                                                       | Parameter Code                        |               |         |                 |                      |
|----------------------------------------------------------------------|---------------------------------------|---------------|---------|-----------------|----------------------|
|                                                                      | Taken Into<br>Account by the<br>Drive | Modbus Serial | CANopen | Fieldbus Module | Ethernet<br>Embedded |
| Control word                                                         | спа                                   | спат          | CUAS    | CU 43           | C N d S              |
| Extended control word                                                | בח,                                   | בחיו          | כחי5    | בח י פ          | C N , S              |
| Reference speed (rpm)                                                | LFrd                                  | LFdI          | LF d 2  | LFd3            | LF d S               |
| Reference frequency (0.1 Hz)                                         | LFr                                   | LFr I         | LFr2    | LFr3            | LFr5                 |
| Reference for torque control<br>mode (0.1% of the normal<br>torque)) | LEr                                   | LErl          | LEr2    | LEr 3           | LEr5                 |
| Reference value supplied by PI controller                            | PISP                                  | Pirl          | PirZ    | Pir3            | PirS                 |
| Reference value supplied by analog multiplier function               | ΠFr                                   | NFr I         | NFr2    | NFr3            | NFr5                 |

# **Network Monitoring Criteria**

The table provides the details on network monitoring criteria:

| Protocol        | Criteria                                      | Related detected error   |
|-----------------|-----------------------------------------------|--------------------------|
| EtherCAT module | 0: Not network interruption                   | [Fieldbus Com Interrupt] |
|                 | 1: Unspecified interruption                   | — [nF                    |
|                 | 11: Link loss (2 ports)                       |                          |
|                 | 23: Invalid Sync Manager configuration        |                          |
|                 | 25: No valid outputs                          |                          |
|                 | 27: Sync Manager watchdog (1port)             |                          |
|                 | 29: Invalid Sync Manager output configuration |                          |
|                 | 30: Invalid Sync Manager input configuration  |                          |
|                 | 31: Invalid watchdog configuration            |                          |
|                 | 36: Invalid input mapping                     |                          |
|                 | 37: Invalid output mapping                    |                          |
|                 | 38: Inconsistent settings                     |                          |
|                 | 43: No valid inputs and outputs               |                          |
|                 | 44: Sync error                                |                          |
|                 | 80: No access to EEPROM                       |                          |
|                 | 81: EEPROM error                              |                          |
|                 | 96: Generic error                             |                          |
|                 | 18: Interface connection timeout              | [Internal Link Error]    |
|                 | 19: EEPROM detected error                     | 167                      |

| Protocol | Criteria                                                           | Related detected error |
|----------|--------------------------------------------------------------------|------------------------|
|          | 21: No memory or Background watchdog or IOC scanner detected error |                        |

# **Monitoring of Communication Channels**

Communication channels are monitored if they are involved in one of the following parameters:

- The control word ([Cmd Register] [ Π ]) from the active command channel
- The control word containing the command switch (bit configured on [Cmd switching] [ [ 5 )
- The control word containing the switch for reference value 1'1B (bit configured on [Ref 1B switching] Γ Ε Β)
- The control word containing the switch for reference value 1'2 (bit configured on [Freq Switch Assign] r F L)
- The reference frequency or reference speed ([Ref Frequency] L F r or L F r d: Nominal speed value) from the active channel for reference value
- Summing reference frequency or reference speed ([Ref Frequency] L F r or L F r d: Nominal speed value) 2 (assigned to [Summing Input 2] 5 R 2)
- Summing reference frequency or reference speed ([Ref Frequency] L F r or L F r d: Nominal speed value) 3 (assigned to [Summing Input 3] 5 R 3)
- Subtracting reference frequency or reference speed ([Ref Frequency] L F r or L F r d: Nominal speed value) 2 (assigned to [Subtract Ref Freq 2] d R ≥)
- Subtracting reference frequency or reference speed ([Ref Frequency] L F r or L F r d: Nominal speed value) 3 (assigned to [Subtract Ref Freq 3] d R 3)
- The reference value given by the PID controller P , 5 P
- The PID controller feedback ([Al Virtual 1] R , u I)
- The multiplication coefficient of the reference values ([Multiplying coeff.]
   Π F 2 (assigned to [Ref Freq 2 Multiply] Π R 2)
- The multiplication coefficient of the reference values ([Multiplying coeff.]
   Π F Γ 3 (assigned to [Ref Freq 3 Multiply] Π Π 3)

As soon as one of these parameters has been written once to a communication channel, it activates monitoring for that channel.

If a communication warning is sent (in accordance with the protocol criteria) by a monitored port or fieldbus module, the drive triggers a communication interruption.

The drive reacts according to the communication interruption configuration (operating state Fault, maintenance, fallback, and so on)

If a communication warning occurs on a channel that is not being monitored, the drive does not trigger a communication interruption.

# **Enabling of Communication Channels**

A communication channel is enabled once all the parameters involved have been written at least one time. The drive is only able to start if all channels involved in command and reference value are enabled.

For example:

A drive in DSP402 profile is connected to an active communication channel.

It is mandatory to write at least 1 time the reference value and the command in order to switch from 4-Switched on to 5-Operation enabled state.

A communication channel is disabled:

- In the event of a communication warning.
- In forced local mode.

NOTE: On exiting forced local mode:

- The drive copies the run commands, the direction, and the forced local reference value to the active channel (maintained).
- Monitoring of the active channels for the command and reference value resumes following a time delay [Time-out forc. local] F L \( \mu \) E.
- Drive control only takes effect once the drive has received the reference value and the command from the active channels.

# **Control-Signal Diagnostics**

### Introduction

On the display terminal, the **[Display]**  $\Pi \circ \pi$  -, **[Communication map]**  $\Gamma \cap \Pi$  - submenu can be used to display control-signal diagnostic information between the drive and the controller:

- Active command channel [Command Channel] [ ∏ d [
- Value of the control word [Cmd Register] ☐ ☐ ☐ from the active command channel [Command Channel] ☐ ☐ ☐ ☐ ☐
- Active reference frequency channel [Ref Freq Channel] r F [ ]
- Value of the reference frequency [Pre-Ramp Ref Freq] F r H from the active target channel [Ref Freq Channel] r F [ [
- Value of the operating state word [CIA402 State Reg] E L R
- · Specific data for all available fieldbus are in dedicated submenus.
- In the [Command word image] LW, submenu: control words from all channels
- In the [Freq. ref. word map] r W , submenu: reference frequency values produced by all channels

# **Control Word Display**

The **[Command Channel]**  $\mathcal{L} \sqcap \mathcal{A} \mathcal{L}$  parameter indicates the active command channel.

The [Cmd Register]  $\[ \Box \]$   $\[ \Box \]$  parameter indicates the hexadecimal value of the control word (CMD) used to control the drive.

The [Command word image]  $E W \cap S$  submenu ([COM. Module cmd.]  $E \Pi A B \cap S$ ) parameter is used to display the hexadecimal value of the control word from he fieldbus module.

### **Reference Frequency Display**

The [Ref Freq Channel] r F E E parameter indicates the active channel for reference frequency.

The **[Ref Frequency]** *L F r* parameter indicates the value (in 0.1 Hz units) of the reference frequency used to control the drive.

The [Freq. ref. word map] r W , - submenu [Com Module Ref Freq] L F r J parameter is used to display the value (in 0.1 Hz units) of the reference frequency from the fieldbus.

### **Operating State Word Display**

The **[CIA402 State Reg]** *E E R* parameter gives the value of the operating state word (ETA).

The table provides the bit details of *E L R* parameter:

| Bit      | Description        |  |
|----------|--------------------|--|
| DRIVECOM | Status word        |  |
| Bit0 = 1 | Ready to switch on |  |
| Bit1 = 1 | Switched on        |  |

| Bit       | Description                                      |
|-----------|--------------------------------------------------|
| Bit2 = 1  | Operation enabled                                |
| Bit3 = 1  | Operating state fault                            |
| Bit4 = 1  | Power stage is switched on                       |
| Bit5 = 0  | Quick stop                                       |
| Bit6 = 1  | Switch on disabled                               |
| Bit7 = 1  | Warning                                          |
| Bit8 = 1  | Drivecom reserved                                |
| Bit9 = 0  | Forced local mode in progress                    |
| Bit10 = 1 | Reference value reached (steady state)           |
| Bit11 = 1 | Reference value exceeded (< LSP or > HSP)        |
| Bit12     | Reserved                                         |
| Bit13     | Reserved                                         |
| Bit14 = 1 | Stop imposed via STOP key                        |
| Bit15 = 0 | Motor rotation in forward direction (or stopped) |

# **Glossary**

#### A

#### Abbreviations:

Req. = Required

Opt. = Optional

#### C

#### CAN:

Controller Area Network is an internally standardized serial bus system

#### COB ID:

Each COB is uniquely identified in a CAN network by a number called the COB Identifier (COB-ID).

#### COB:

Communication Object. A unit of transportation in a CAN network. Data must be sent across a CAN Network inside a COB. There are 2048 different COB's in a CAN network. A COB can contain at most 8 bytes of data.

#### D

#### **Display terminal:**

The display terminal menus are shown in square brackets.

For example: [Communication]

The codes are shown in round brackets.

For example: [ ] [ ] -

Parameter names are displayed on the display terminal in square brackets.

For example: [Fallback Speed]

Parameter codes are displayed in round brackets.

For example: L F F

#### **DPWS**:

Device Profile for Web Service

#### Е

#### Error:

Discrepancy between a detected (computed, measured, or signaled) value or condition and the specified or theoretically correct value or condition.

#### ESM:

EtherCAT State Machine

#### F

#### **Factory setting:**

Factory settings when the product is shipped

#### **Fault Reset:**

A function used to restore the drive to an operational state after a detected error is cleared by removing the cause of the error so that the error is no longer active.

#### Fault:

Fault is an operating state. If the monitoring functions detect an error, a transition to this operating state is triggered, depending on the error class. A "Fault reset" is required to exit this operating state after the cause of the detected error has been removed. Further information can be found in the pertinent standards such as IEC 61800-7, ODVA Common Industrial Protocol (CIP).

#### L

#### LSB:

Least Significant Byte

#### M

#### **Monitoring function:**

Monitoring functions acquire a value continuously or cyclically (for example, by measuring) in order to check whether it is within permissible limits. Monitoring functions are used for error detection.

#### MS0. MS1:

Number of a master in the network.

#### MSB:

Most Significant Byte

#### N

#### NMT:

Network Management. One of the service elements of the application layer in the CAN Reference Model. The NMT serves to configure, initialize, and handle detected errors in a CAN network.

#### P

#### Parameter:

Device data and values that can be read and set (to a certain extent) by the user.

#### PDO:

Process Data Object

#### PELV:

Protective Extra Low Voltage, low voltage with isolation. For more information: IEC 60364-4-41

#### PLC:

Programmable logic controller

#### Power stage:

The power stage controls the motor. The power stage generates current for controlling the motor.

#### Q

#### QoS:

Quality of Service

#### **Quick Stop:**

The quick Stop function can be used for fast deceleration of a movement as a response to a detected error or via a command.

#### R

#### RPDO:

Receive PDO

#### S

#### SNMP:

Simple Network Management Protocol

#### SNTP:

Simple Network Time Protocol

#### SYNC:

Synchronization Object

#### Т

#### TPDO:

Transmit PDO

#### W

#### Warning:

If the term is used outside the context of safety instructions, a warning alerts to a potential problem that was detected by a monitoring function. A warning does not cause a transition of the operating state.

#### Z

#### Zone of operation:

This term is used in conjunction with the description of specific hazards, and is defined as it is for a **hazard zone** or **danger zone** in the EC Machinery Directive (2006/42/EC) and in ISO 12100-1.

Schneider Electric 35 rue Joseph Monier 92500 Rueil Malmaison France

+ 33 (0) 1 41 29 70 00

www.se.com

As standards, specifications, and design change from time to time, please ask for confirmation of the information given in this publication.

© 2021 – Schneider Electric. All rights reserved.